# **CV860A 133MHz FSB / VGA / LAN / Sound**

**133MHz FSB . All-in-one** 

 **Sound . 3LAN** 

# **ATA 33/66/100 . DOC . USB . IrDA . CF**

 **Multimedia Board** 

NO.CV860A Release date: Aug.2.2002

# **Copyright**

This manual is copyrighted and all rights are reserved. It does not allow any non authorization in copied, photocopied, translated or reproduced to any electronic or machine readable form in whole or in part without prior written consent from the manufacturer.

In general, the manufacturer will not be liable for any direct, indirect, special, incidental or consequential damages arising from the use of inability to use the product or documentation, even if advised of the possibility of such damages.

The manufacturer keeps the rights in the subject to change the contents of this manual without prior notices in order to improve the function design, performance, quality, and reliability. The author assumes no responsibility for any errors or omissions, which may appear in this manual, nor does it make a commitment to update the information contained herein.

# **Trademarks**

Intel is a registered trademark of Intel Corporation. Award is a registered trademark of Award Software, Inc. All other trademarks, products and or product's name mentioned here are for identification purposes only, and may be trademarks and/or registered trademarks of their respective companies or owners.

© Copyright 2002 All Rights Reserved. User Manual edition 0.1, Aug . 2 . 2002

# **Contents**

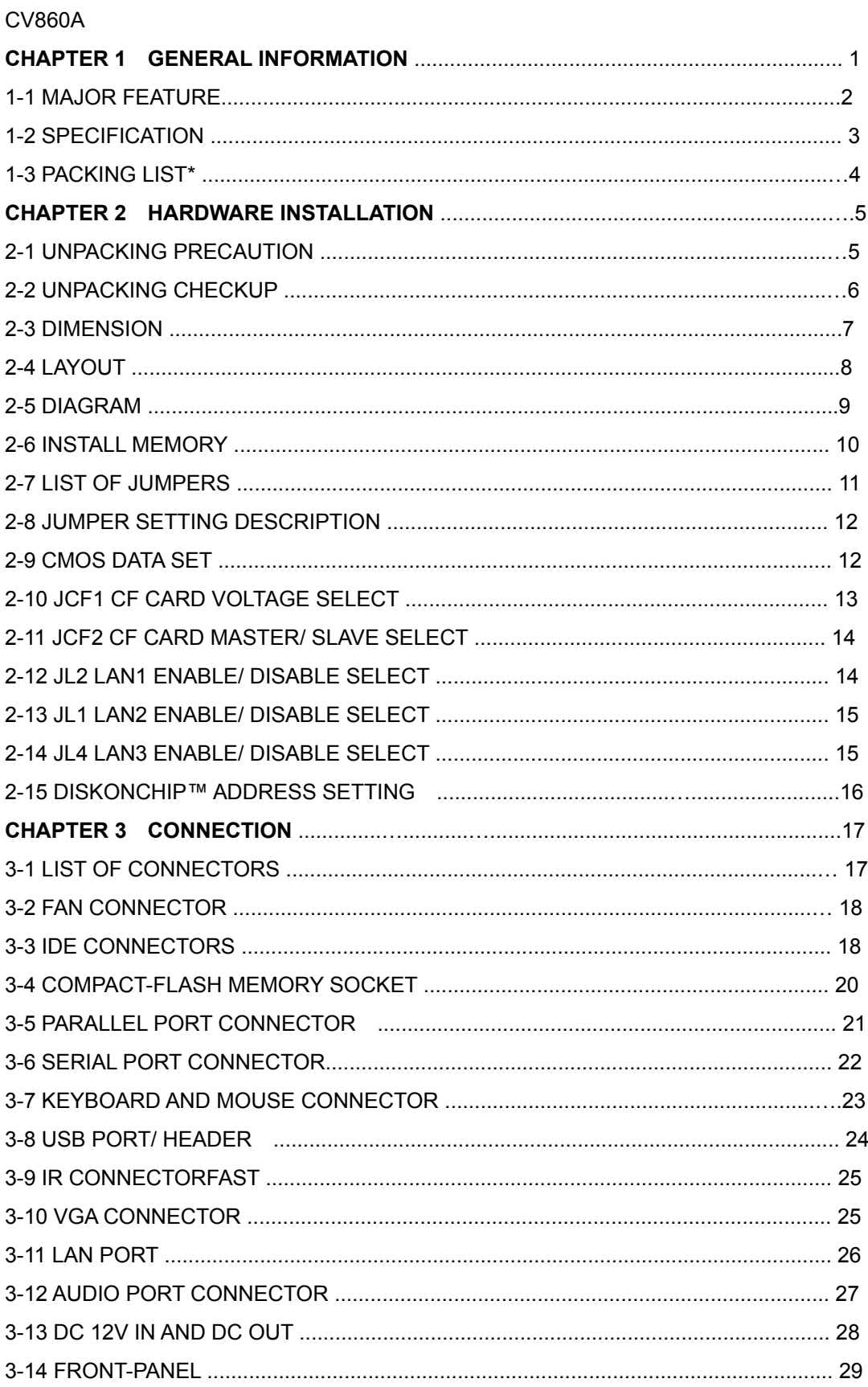

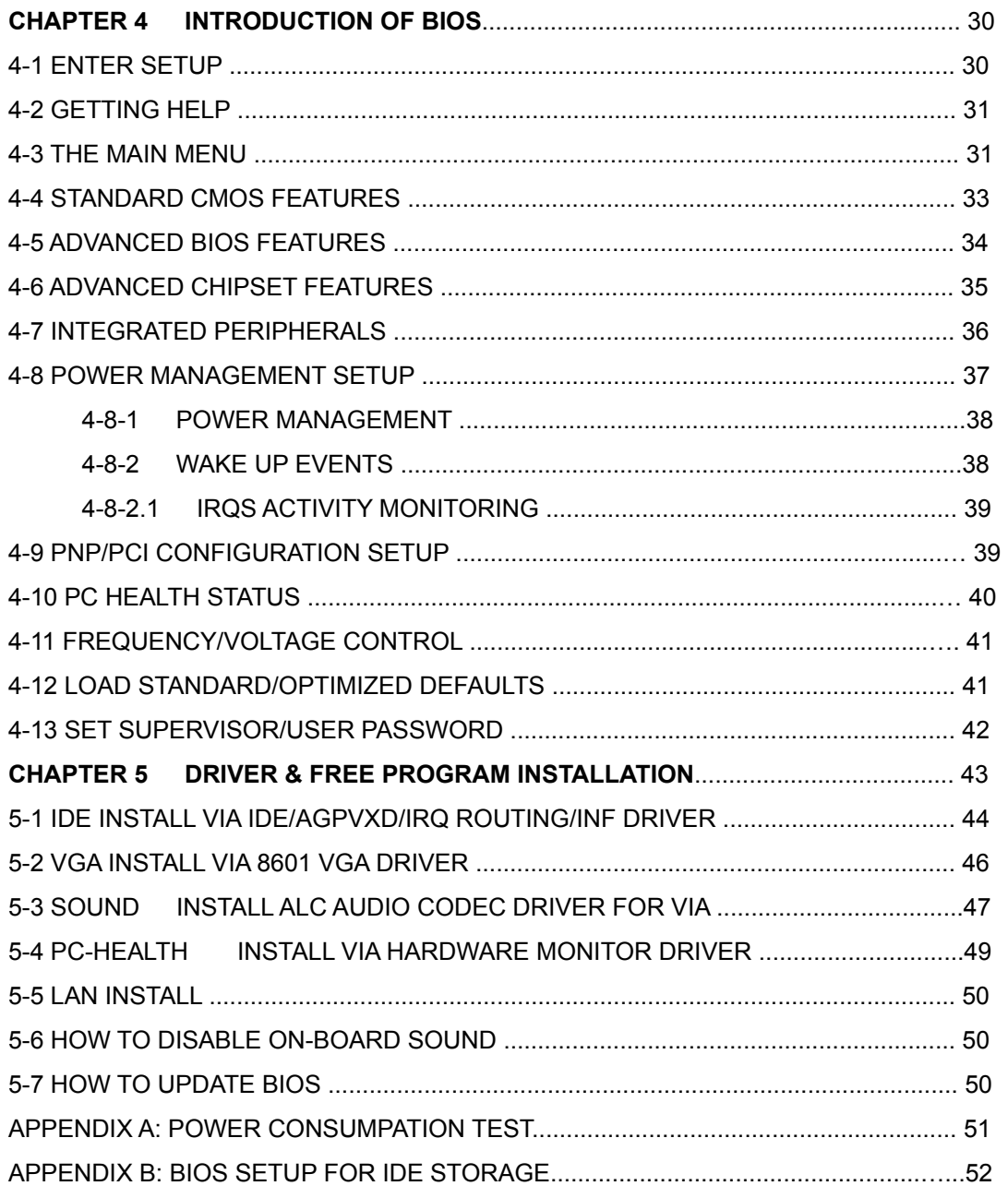

# **Chapter-1**

#### **General lnformation**

The CV860A is a Light form factor All-In-One Multimedia control Board. The board design combines all necessary input and output effects interfaces, which makes itself an ideal all-in-one control board for POS system and multimedia applications. The board is designed with 133 MHz internal bus clock rate architecture.

The CV860A All-In-One motherboard uses VIA PLE133( VT8601A and VT82C686B) chipset, built-in VIA Eden/ C3 EBGA CPU, VGA and Audio feature onboard and supports , built-in multi-LAN options (3\* Realtek / 2\*Intel+1\*Intel Giga). **The board is also designed with AC97 2.1 sound interface which provides an ideal sound adapter in any audio application.** This board offers the superb performance and PC specification in the industry.

The motherboard is fully compatible with industry standards, adding many technical enhancements, and is fully compatible with thousands of software applications developed for IBM PC/AT compatible computers. The control logic provides high-speed performance for the most advanced multiuser, multitasking applications available today.

With DMA33/66/100 access of mode 4 to IDE drive interface architecture, the IDE interface supports maximum 100 MB/sec data transfer rate to 2 pieces of IDE drive connection. Compact Flash Reader supports IDE/ ATA interface.

A single Flash chip holds the system BIOS, and you can change the Flash BIOS by the Utility Update. Advanced IR port also provides a faster data transmission. You can also use the DOS version of the "DiskOnChip " socket which supports from 8MB up to 576MB by issuing commands from the DOS prompt without using other software

CV860A board is designed with VT8601A intergrated graphic VGA controller which provides connection to VGA Monitor .

VGA Controller is 64-bit single cycle 2D/3D graphic engine which supports up to 1600x1200 extended screen resolutions and also real time DVD MPEG-2 and AC3 playback. The CV860A Board supports SDRAM memory with one DIMM socket up to 512MB.

#### **1-1 Major Feature**

- 1. VIA Eden EBGA 400/533/667MHz low power CPU/ VIA C3 EBGA 733/800 MHz CPU
- 2. VIA PLE133 chipset (VT8601A + VT82C686B)
- 3. One PC 133/100 SDRAM DIMM socket up to 512MB
- 4. Dual channel master mode PCI support four IDE disk drives DMA 33/66/100 controller
- 5. 100/133MHz system clock support
- 6. Versatile storage device:
	- One 50-pin Compact Flash socket
	- \* One 32-pin DOC socket
	- \* One 40-pin DOM
	- \* One 44-pin DOM
	- \* One 2.5" HDD
- 7. On board VT8601A graphic controller integrated Trident graphics
- 8. On board multi-LAN option\*:
	- \* CV860A-1R ----1\* Realtek 8100B 10/100B-T
	- \* CV860A-3R ----3\* Realtek 8100B 10/100B-T
	- \* CV860A-1T ----1\* Intel 82551 10/100B-T
	- \* CV860A-3U ----2\* Intel 82551 10/100B-T + 1\* Intel 82540 EM 10/100/1000B-T LAN
- 9. DiskOnChip memory size 8MB up to 576MB
- 10. Compact Flash Reader Type I/II for IDE/ATA interface
- 11. Two serial RS232 Ports
- 12. Two enhanced bi-directional parallel ports (SPP/ECP/EPP)
- 13. On board mini PS/2 Keyboard/Mouse connector
- 14. On board Sound ALC 201A, AC97 2.1
- 15. DC 12V-IN Power Adapter support

\*The models mentioned above are standard models currently.

The multi-LAN option might change due to customization.

**1-2 Specification** 

- **1.CPU:** VIA C3 EBGA 400/533/ 667 MHz low power CPU / VIA C3 EBGA 733/800 MHz CPU
- **2. Cache Memory:** Intergrated full-speed 192KB L1/L2 cache
- **3.Chipset:** VIA PLE133 (North:VT8601A ;South:VT82C686B)
- **4. Memory:** One DIMM socket up to 512MB SDRAM
- **5. VGA:** VT8601A integrated graphic controller ; support 64-bit 2D/3D display up to

1600x1200, memory sharable up to 8MB

- **6. I/O Chipset:** VIA VT82C686B
- **7. IDE:** four IDE disk drives; support DMA33/66/100 transfer rate up to 33/66/100 MB/sec
- **8. LAN:** \* CV860A-1R ----1\* Realtek 8100B 10/100B-T (Wake-On-LAN)
	- \* CV860A-3R ----3\* Realtek 8100B 10/100B-T (Wake-On-LAN)
	- \* C860A-1T ----1\* Intel 82551 10/100B-T
	- \* CV860A-3U ----2\* Intel 82551 10/100B-T + 1\* Intel 82540 EM

10/100/1000B-T LAN

- **9. Storage devices:** \* One 50-pin Compact Flash socket
	- \* One 32-pin DOC socket
	- \* One 40-pin DOM
	- \* One 44-pin DOM
	- \* One 2.5" HDD
- **10. DiskOnChip:** 32-pin socket for DiskOnChip DOC2000 ; memory size from 8MB to 576MB
- **11. Parallel Port:** 1 parallel port ; Support SPP/ECP/EPP
- **12. Serial Port:** Two serial ports ; Support RS-232
- **13. IR:** One IrDA TX/RX header
- **14. USB:** Support four USB ports
- **15. Keyboard:** PS/2 6-pin Mini Din
- **16. Mouse:** PS/2 6-pin Mini Din
- **17. Sound:** AC97 2.1 Sound, full-duplex
- **18. BIOS:** Award BIOS version 6.1
- **19. Form Factor:** LIGHT Board, 200x150mm
- **20. Power:** DC12V-IN power Adapter input
- **21. Power Voltage:** +12V (11.4V to 12.6V)

### **1-3 Packing List\***

- 1 CV860A Board 6 Utility CD Disk
- 2 DC 12V Power Adapter 7 November 2 2 DC 12V Power Adapter
- 3 One ATA 100 Flat Cable (2.54mm)
- 4 One slim IDE port flat Cable (2.00mm)
- 5 Power Cable
- 
- 

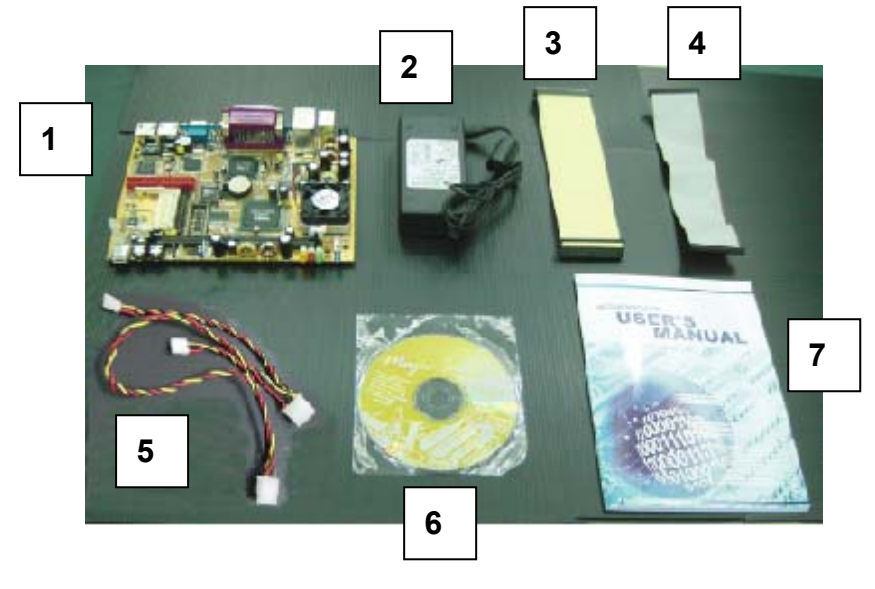

\*The packing list above is for the users who purchase single motherboard. The users who purchase the board with chassis may refer to the packing list in the Assembly Guide.

Please contact with your dealer if any of these items is missing or damaged on delivery. And please keep all parts of the delivery package with packing materials in case if you need to deliver or store the product in the future.

# **Chapter-2**

# **Hardware Installation**

This chapter provides the information how to install the hardware of CV860A. Please follow section 1.3, 2.1 and 2.2 to check the delivery package and unpack carefully. Please follow the jumper setting procedure.

# **2-1 Unpacking Precaution**

The CV860A board has been well packed with an anti-static bag to protect its sensitive components and circuitry from the damage of static electric discharge.

Note: DO NOT TOUCH THE BOARD OR ANY OTHER SENSITIVE COMPONENTS WITHOUT ALL NECESSARY ANTI-STATIC PROTECTION.

You should follow these steps to protect the board from the static electric discharge whenever you handle the board:

- 1. Ground yourself by a grounded wrist strap at all times when you handle the CV860A. Well clip the ALLIGATOR clip of the strap to the end of the shielded wire lead from a grounded object. Please put on and connect the strap before handling the CV860A for harmlessly discharge any static electricity through the strap.
- 2. Please use anti-static pad to put any components, parts, or tools on the pad whenever you work on them outside the computer. You may also use the anti-static bag instead of the pad. Please ask your local supplier for necessary parts on anti-static requirement.
- 3. Do not plug any connector or set any jumper when the power is on.

#### **2-2 Unpacking checkup**

First of all, please follow all necessary steps of section 2.1 to protect CV860A from electricity discharge. With reference to section 1.3, please check the delivery package again with following steps:

- 1. Unpack the CV860A board and keep well storage of all packing material, manual and driver disc etc.
- 2. Is there any components lose or drop from the board? DO NOT INSTALL IF HAPPENED.
- 3. Is there any visible damage on of the board? DO NOT INSTALL IF HAPPENED.
- 4. Well check your optional parts (i.e. SRAM, DOC etc.), all necessary jumpers setting to jumper pin-set, and CMOS setup correctly. Please also refer to all information of jumper settings in this manual.
- 5. Well check your external devices (i.e. Add-On-Card, Driver Type etc.) for complete add-in or connection and CMOS setup correctly. Please also refer to all information of connector connection in this manual.
- 6. Please keep all necessary manual and driver disc in a good condition for your necessary re-installation if you change your Operating System.

**2-3 Dimension Light 200x150(mm)** 

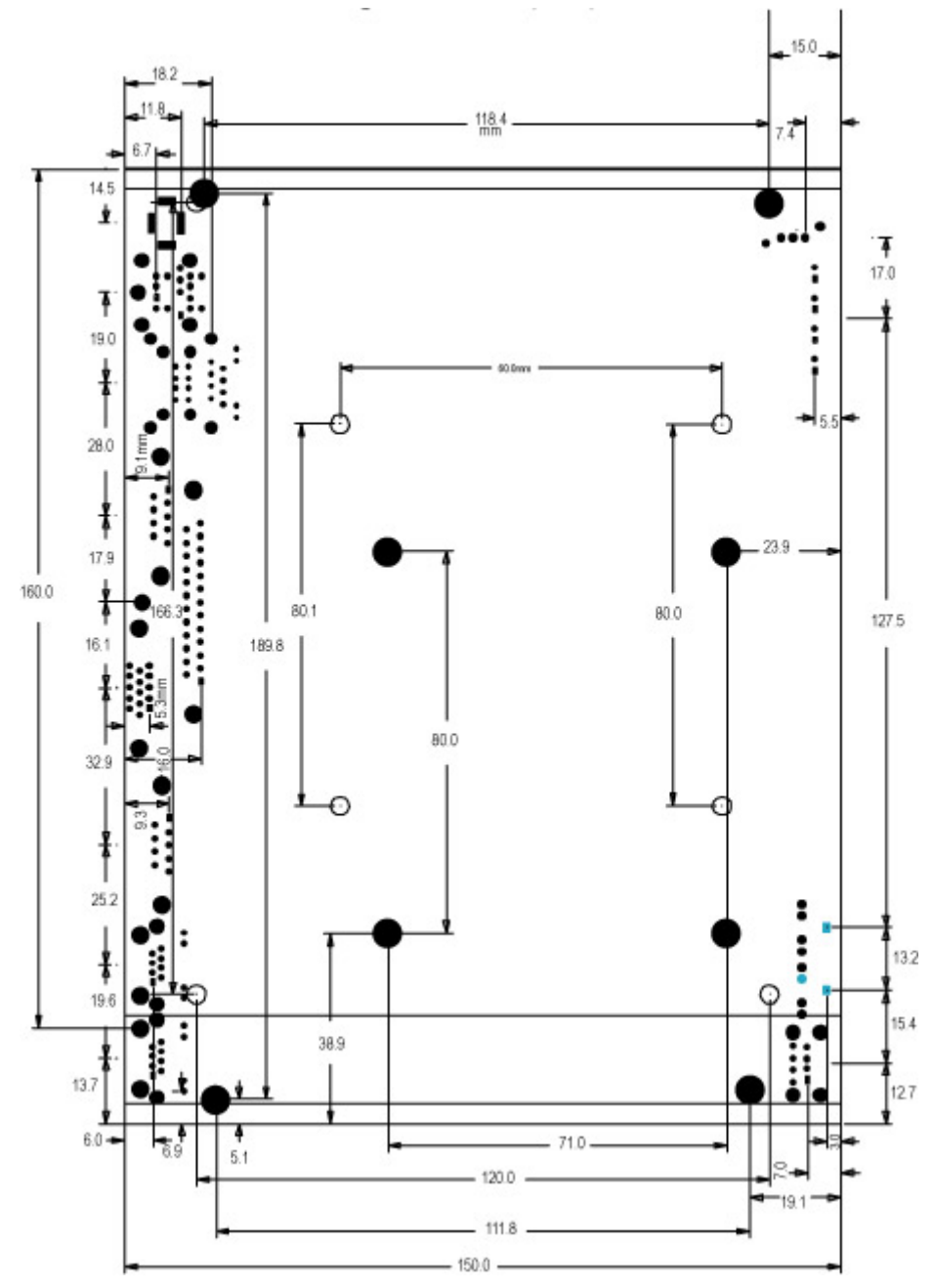

**2-4 Layout** 

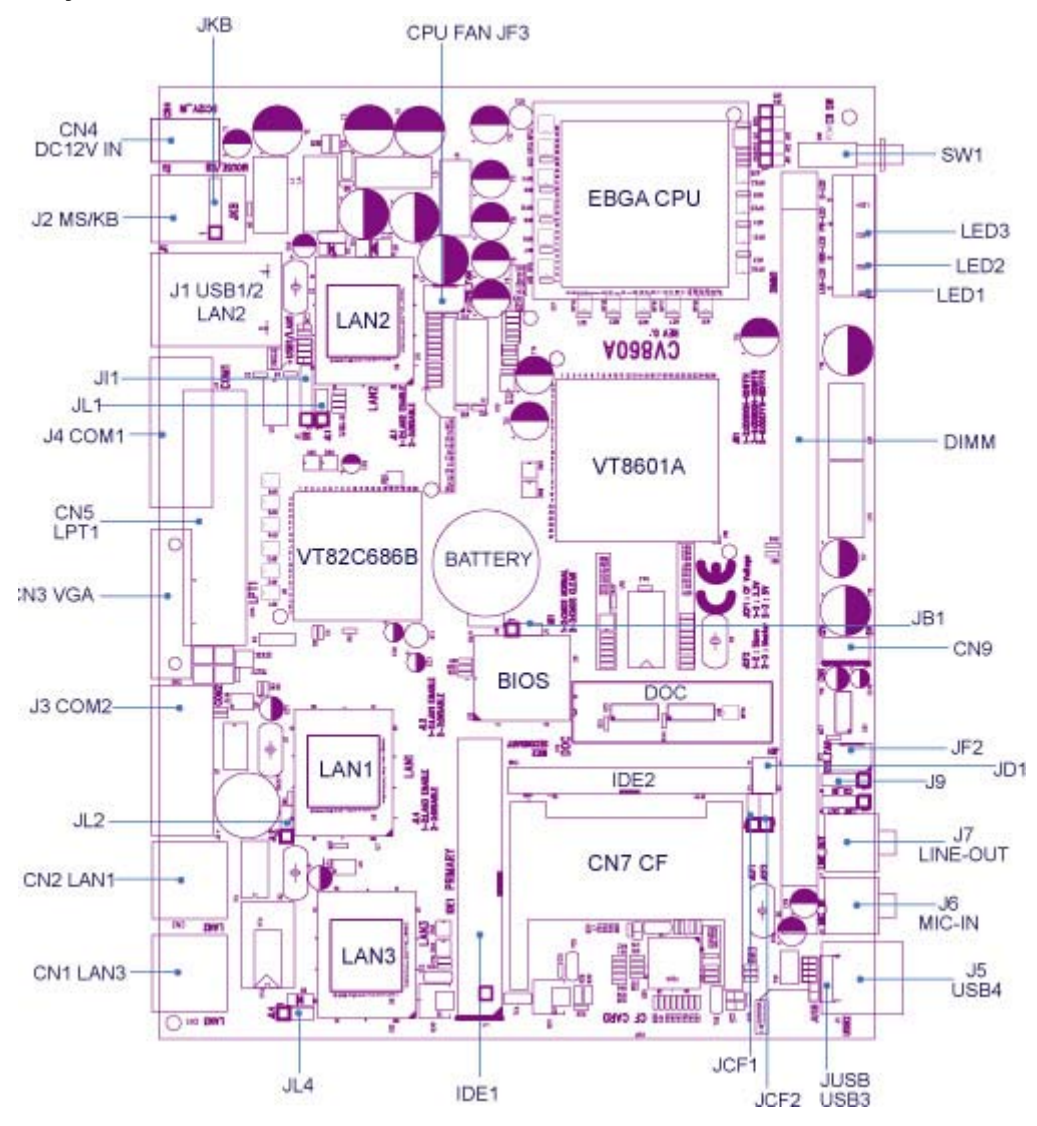

# **2-5 Diagram**

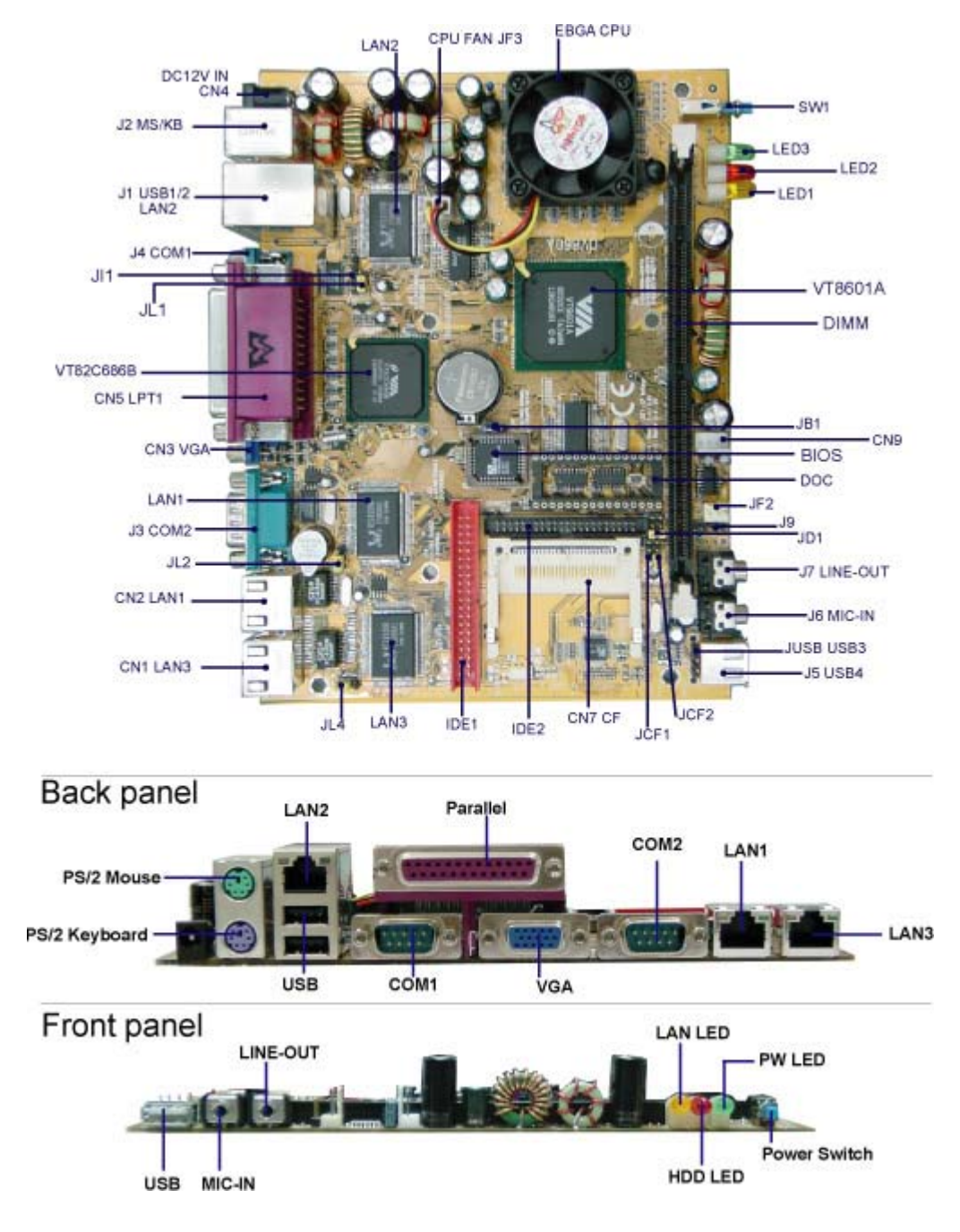

#### **2-6 Install Memory**

This motherboard provides one 168-pin DUAL INLINE MEMORY MODULES (DIMM) socket for memory expansion available from minimum memory size over 32MB to maximum memory size of 512MB SDRAM.

Mixed 1M/2M/4M/8M/16M/32M x N DRAMs Type.

#### **Valid Memory Configurations**

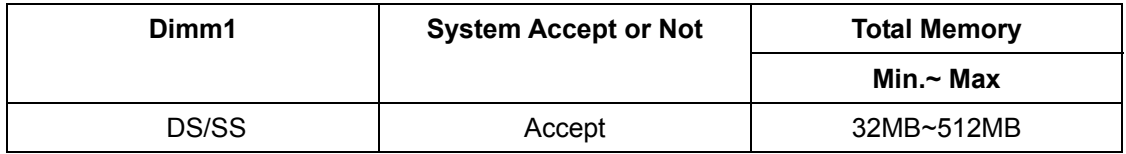

# DS: Double Sided DIMM **SS: Single Sided DIMM**

**NOTE! Make sure the total installed memory does not exceed 512MB; otherwise, the system may hang during startup. The maximum height of DIMM is 30mm.** 

## **Install SDRAM module oriented as Fig. 2.1.**

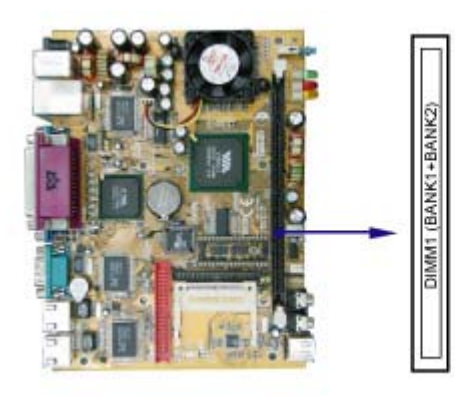

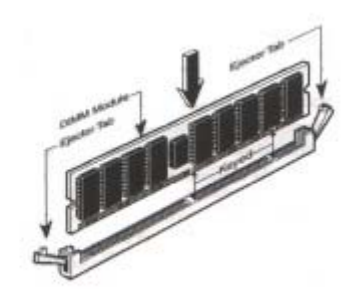

Figure 2.1

#### **NOTE!**

**When you install DIMM module fully into the DIMM socket, the eject tab should be locked into the DIMM module very firmly and fit into its indention on both sides.** 

#### **WARNING!**

**If the SDRAM CLOCK is set at 133MHz, you must use PC133-compliant DIMMs. When this motherboard operates at 133Mhz, most system will not even boot if non PC133-compliant SDRAM modules are used because of the strict timing issues. If your DIMMs are not PC133-compliant, set the SDRAM clock at 100MHz to ensure system's stability.** 

#### **2-7 List of Jumpers**

JB1: CMOS DATA SET

- JCF1: CF Card Voltage select
- JCF2: CF Card Marster/Slave select
- JD1: DiskOnChip address select
- JL2: LAN1 Enabled/Disabled select
- JL1: LAN2 Enabled/Disabled select
- JL4: LAN3 Enabled/Disabled select

#### **2-8 Jumper Setting Description**

A jumper is ON as a short circuit with a plastic cap covering two pins. A jumper is OFF as an open circuit without the plastic cap. Some jumpers have three pins, labeled 1, 2, and 3. You could connect either pin 1 and 2 or 2 and 3.

The below figure 2.2 shows the examples of different jumper settings in this manual.

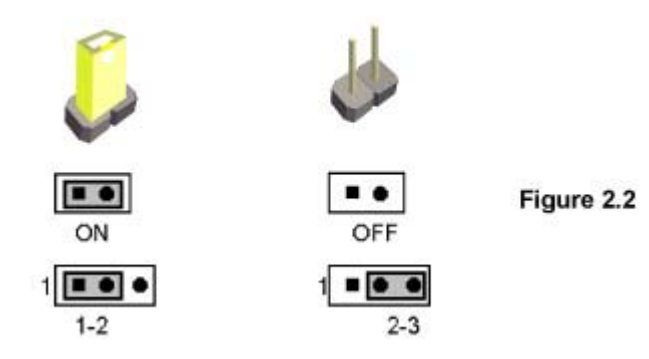

All jumpers already have its default setting with the plastic cap inserted as ON, or without the plastic cap as OFF. The default setting may be referred in this manual with a " **\*** " symbol .

#### **2-9 CMOS Data Set**

A battery must be used to retain the motherboard configuration in CMOS RAM. Close pin 1and pin 2 of JB1 to store the CMOS data.

To clear the CMOS, follow the procedures below:

- 1. Turn off the system and unplug the AC power
- 2. Remove DC 12V power cable from DC 12V power connector
- 3. Locate JB1 and short pin 2-3 for a few seconds
- 4. Return to its normal setting by shorting pin 1-2
- 5. Connect DC 12V power cable back to DC 12V power connector

Note: Do not clear CMOS unless

- **1. Troubleshooting**
- **2. Forget password**
- **3. You fail over-clocking system**

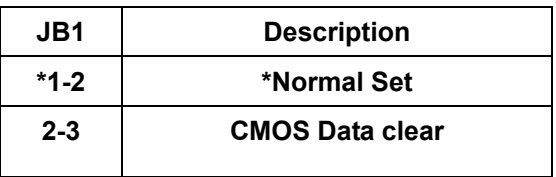

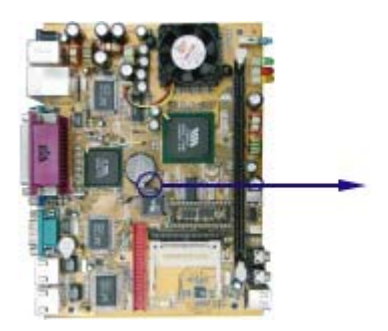

JB1  $\begin{array}{c} \square \square \square \\ 1 \ 2 \ 3 \end{array}$  $\frac{1}{12}$ **Clear Setting** \*Normal

# **2-10 JCF1 CF Card Voltage select**

If you use CF card and HDD together, we suggest you

use the jumper setup for +5V.

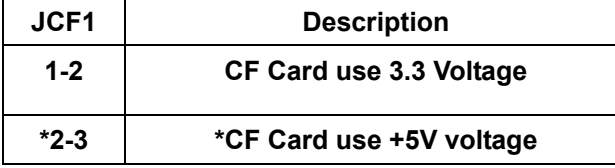

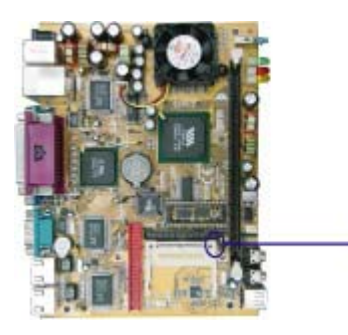

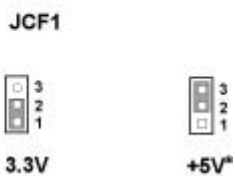

### **2-11 JCF2 CF Card Master/Slave select**

If you use CF card and HDD together, please set CF as Master and HDD as Slave.

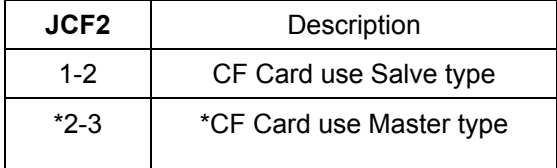

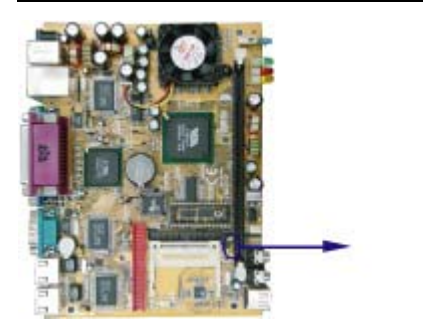

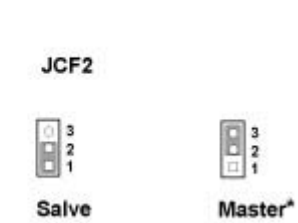

# **2-12 JL2 LAN1 Enable/Disable select**

CV860A can be quipped with three built-in Ethernet controller at most. You can enable/ disable the LAN function of each RJ-45 jack by the following setup.

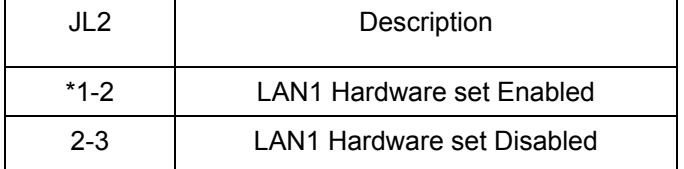

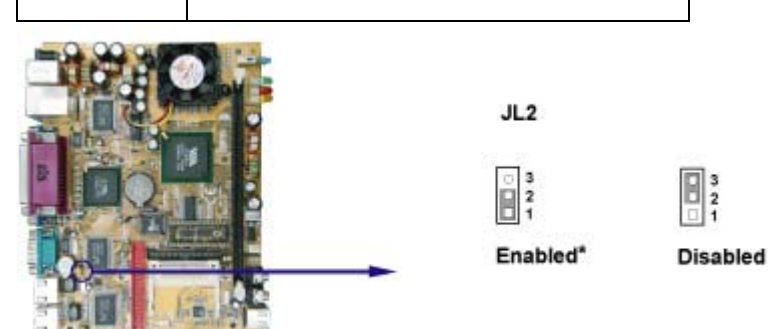

## **2-13 JL1 LAN2 Enable/Disable select**

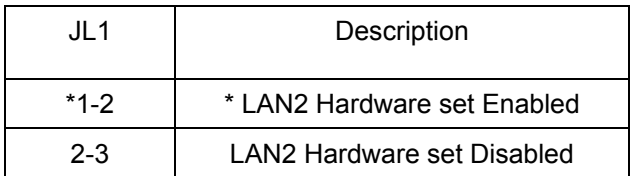

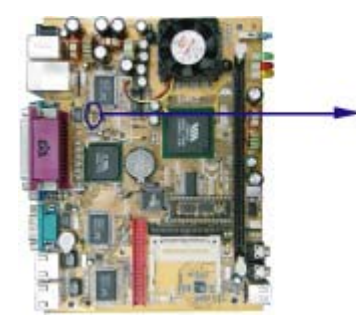

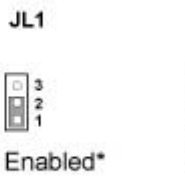

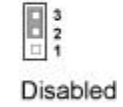

# **2-14 JL4 LAN3 Enable/Disable select**

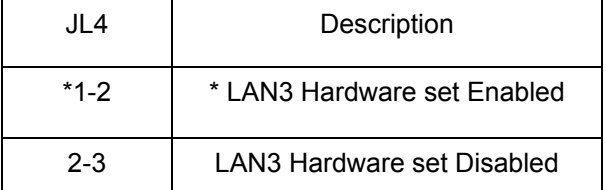

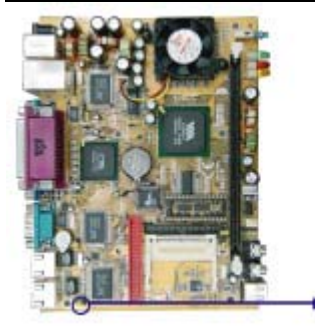

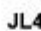

 $\begin{array}{|c|c|}\hline \text{III}\circ \\ \hline 1 & 2 & 3 \\ \hline \end{array}$ 

Enabled\*

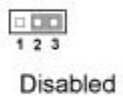

#### **2-15 DiskOnChip™ Address Setting**

The CV860A provides a socket to install the DiskOnChip™ module. DOC 32-pin dip socket can support flash disk up to 576MB

There are three DOC address setting options: D000-D1FFh ,D800-D9FFh,DC00h-DDFFh,DE00-DFFFh.

A JD1 may select the starting memory address of the DiskOnChip™ (D.O.C.) to avoid the mapping area with any other memory device. If you have other memory device in the system, please set both at different memory address mapping.

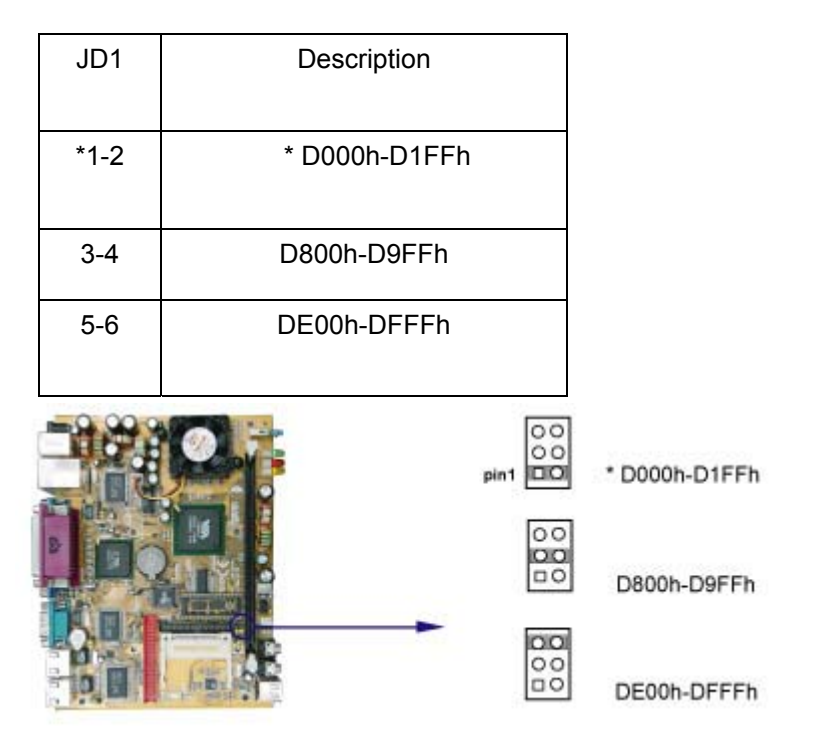

The D.O.C. function allows the system to operate without FDD or HDD. The D.O.C. may be format as driver C: or driver A:. User may also use the DOS commands such as FORMAT, SYS, COPY, XCOPY, DISCOPY and DISKCOMP etc. This means that the D.O.C. may be used as driver-A if the system works without FDD-A for ambient application. Please contact with your supplier for different size of D.O.C. module. You can find the latest information on www.m-sys.com .

# **Chapter-3**

# **Connection**

This chapter provides all necessary information of the peripheral's connections,

switches and indicators. Always power off the board before you install the peripherals.

#### **3-1 List of Connectors**

CN4: DC 12V in power Jack

CN9: DC output for +5/+12V Connector

J2 : Dual PS2 6-pin Mini Din Keyboard and Mouse Jack

JKB: External Keyboard Connector

J1 : USB 1/2 and RJ45(LAN2) Jack

J4 : COM1 DB9 Connector

CN5: Parallel Port 1 DB25 Connector

CN3: VGA DB15 Connector

J3 : COM2 DB9 Connector

CN2: RJ45 LAN1 Jack

CN1: RJ45 LAN3 Jack

IDE1: IDE1 2x20 Pin(2.54mm) Connector

CN6: IDE2 2x22 Pin (2.0mm) Connector

CN7: CF Card 50-pin Socket

U14: DiskOnChip Socket

JI1: IR Connector

J5 : USB 4 Port Jack

JUSB: USB 3 Port Connector

J6 : MIC-IN Jack

J5 : LINE - OUT Jack

J9 : CD Audio In Jack

JF2: System FAN connector

LED1 : LAN Active LED

LED2 : HDD Active LED

LED3 : Power Active LED

SW1 : Power on switch

JF3: CPU FAN Connector

#### **3-2 FAN Connector**

CV860A provides one CPU fan connector and one system fan connector.

CPU Fan Connector- JF3

System FAN Connector-JF2

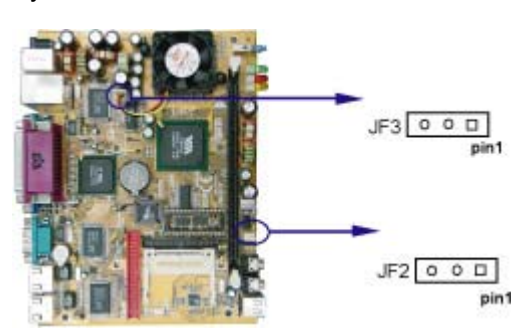

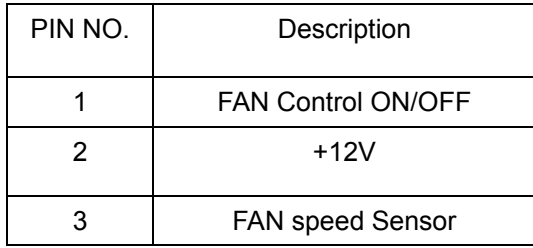

#### **3-3 IDE Connectors**

There are two kinds of IDE connectors on this board, 40-pin and 44-pin. Each can support up to two IDE-inferface devices. One standard 40-pin header daisy-chain driver connector provides as IDE1 with following pin assignment.

40 pins (2.54mm)-IDE1(IDE 1)This connector supports the provided IDE hard disk ribbon cable. After connecting the single plug end to motherboard, connect the two plugs at other end to your hard disk(s). If you install two hard disks, you must configure the second drive as Slave mode by setting its jumpers accordingly. Please refer to the documentation of your hard disk for the jumper settings.

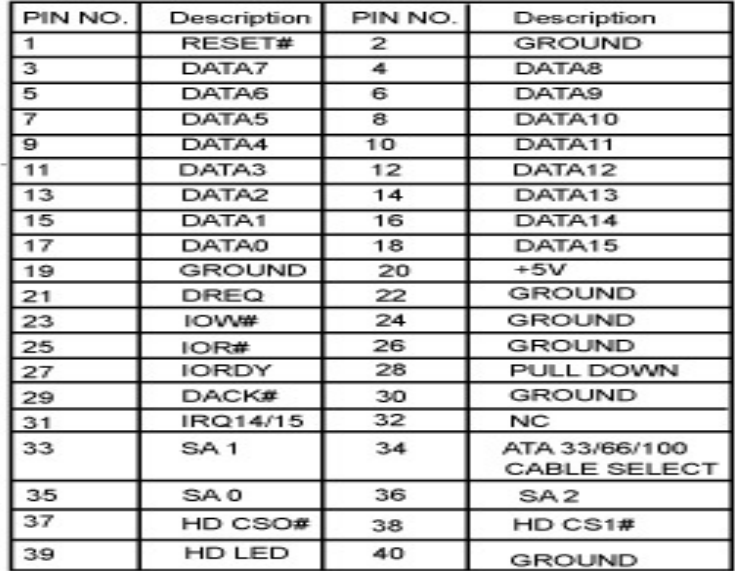

#### **Note: Pin20 is +5V power can use new type DOM module.**

# 44 pins(2.0mm)-CN2 (IDE2)

This connector supports slim type 2.5" HDD. Follow the same procedure described for the primary IDE connector. You may also configure two hard disks as both Masters using one ribbon cable on the primary IDE connector and another ribbon cable on the secondary IDE connector. (See Appendix B)

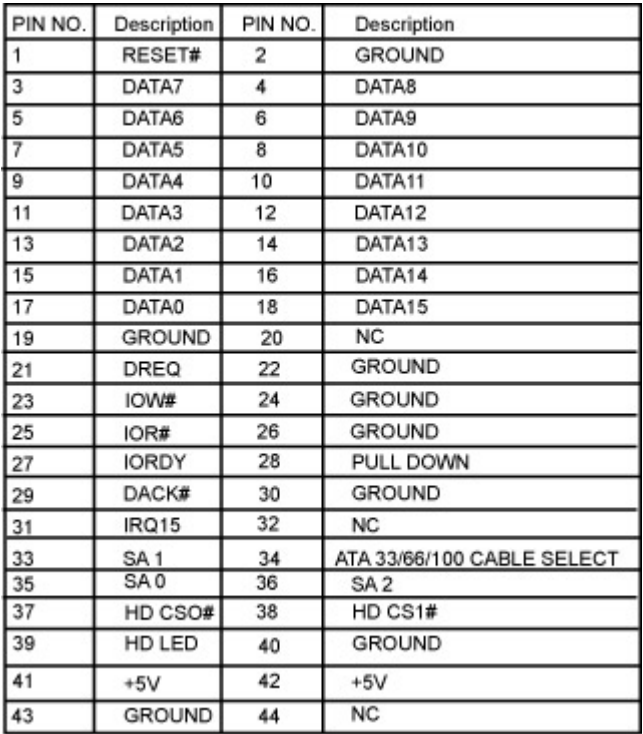

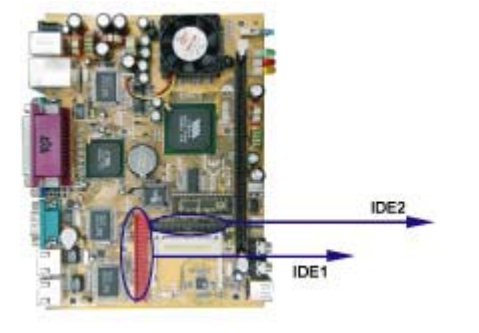

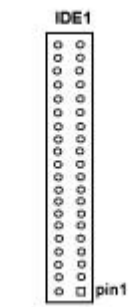

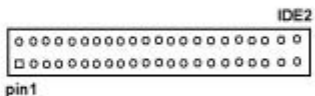

# **3-4 Compact - Flash Memory Socket**

CV860A configures CompactFlash Storage Card in IDE mode. It will use IDE channel when CompactFlash card is plugged in. This socket supports CF Card Type I/II socket spec. CF Socket 50pin----CN7

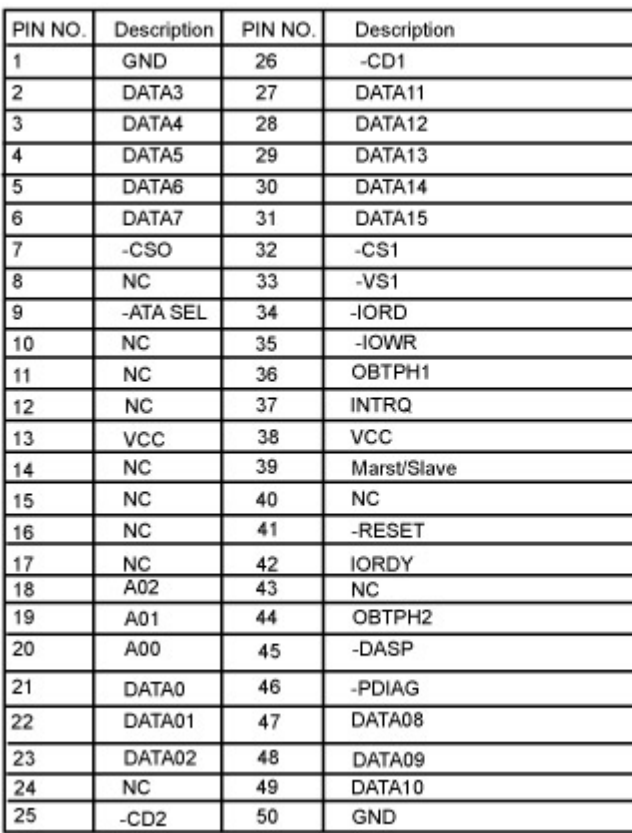

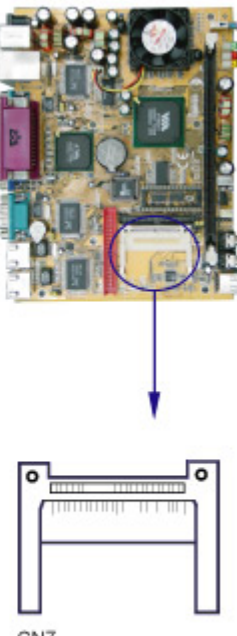

CN7

# **3-5 Parallel Port Connector**

Parallel Port connector is a D-type 25-pin female connector. The On-board Parallel Port can be disabled through the BIOS SETUP (see Chapter 4)

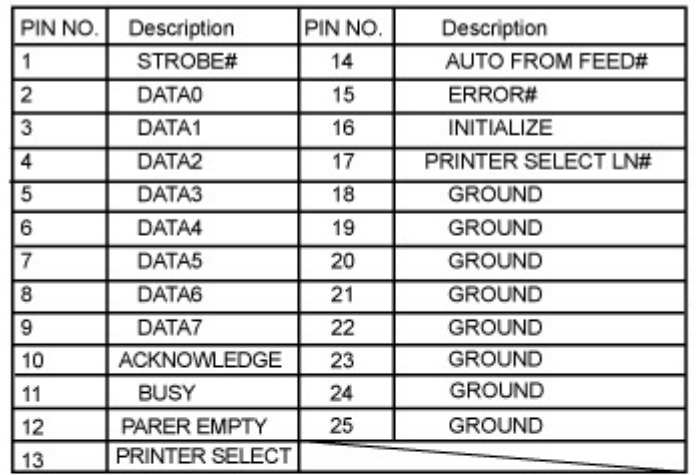

. CN5: Parallel Port Connector ---CN5 D-SUB 25 PIN

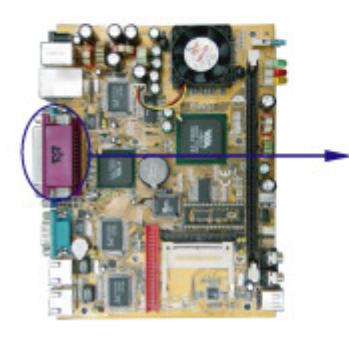

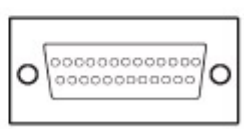

CN5

### **3-6 Serial Port Connector**

The CV860A board offers two high speed NSI6C550 compatible UARTS with Read/ Receive 16 byte FIFO serial ports. The serial ports are two DB-9 external connectors. The On-board serial port can be disabled through BIOS SETUP (see Chapter 4).

| PIN NO. | Description | PIN NO. | Description |
|---------|-------------|---------|-------------|
|         | <b>DCD</b>  | 6       | <b>DSR</b>  |
| 2       | <b>RXD</b>  |         | <b>RTS</b>  |
| 3       | TXD         | 8       | <b>CTS</b>  |
|         | <b>DTR</b>  | 9       | RI          |
| 5       | <b>GND</b>  |         |             |

. COM1 Connector - J4 D-SUB 9-Pin

# . COM2 Connector-J3 D-SUB 9-pin

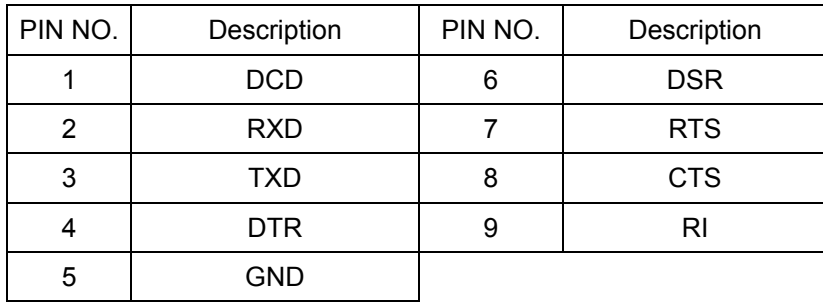

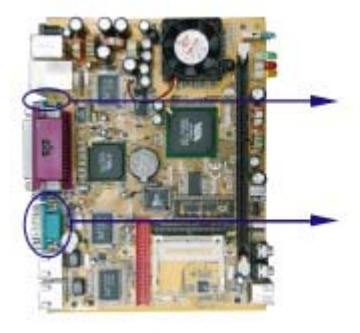

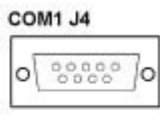

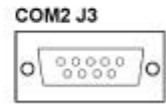

#### **3-7 Keyboard and Mouse Connector**

The CV860A lets users use PS/2 mouse and PS/2 keyboard through external 6-pin mini din connectors. Besides, there is one external keyboard connector. Please note that only one keyboard and one mouse can be connected at one time.

. PS2 Keyboard-J2, 6-Pin mini din

(down side)

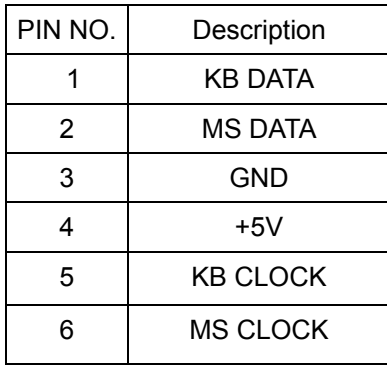

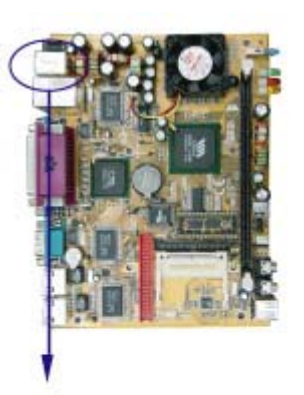

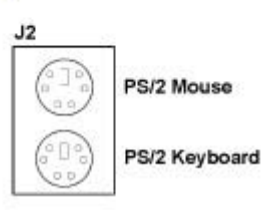

. External Keyboard Connector-JKB,

5pin(2.54mm)

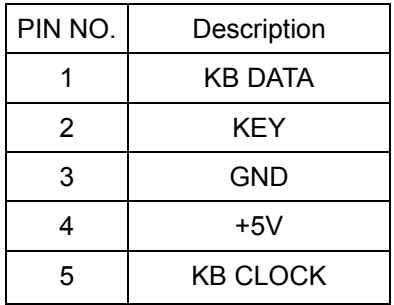

. PS2 Mouse-J2, 6pin mini din(Up Side)

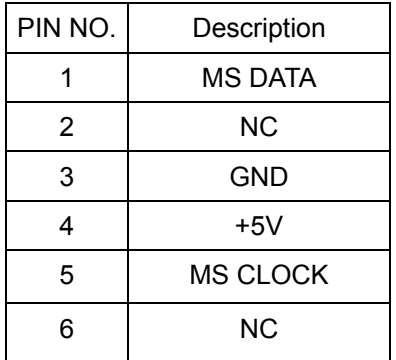

#### **3-8 USB Port/ Header**

The CV860A provides three external 4-pin Jacks for USB-1/2 and USB-4 as well as one 4-pin header for USB-3. Please refer to the following default pin assignment.

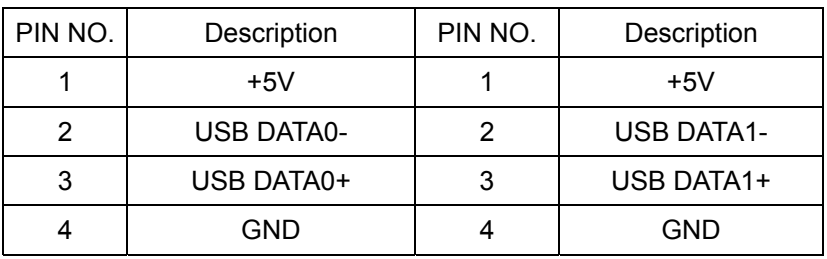

. USB 1/2 Port Connector-J1

. USB 4 Port Connector-J5

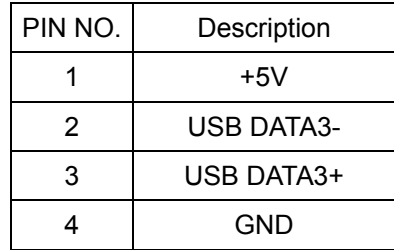

. USB 3 Header-JUSB

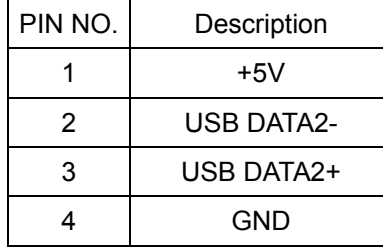

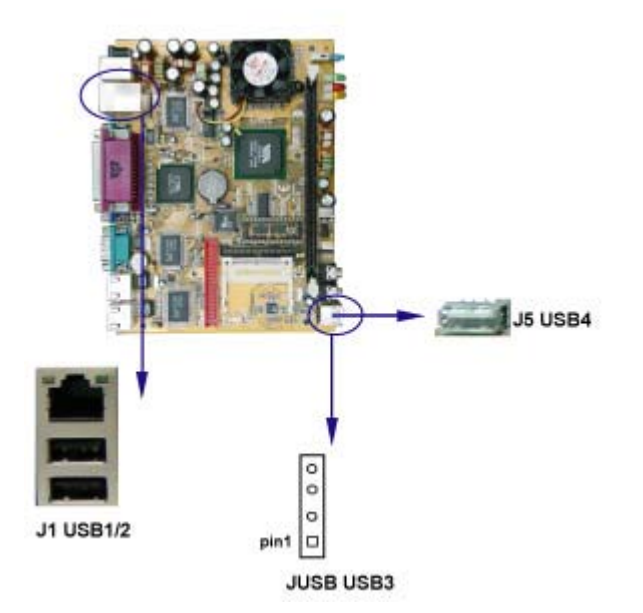

#### **3-9 IR Connector**

This built-in IR connector supports the optional wireless transmitting and receiving infrared module. It supports Infra-red Data Association (IrDA) and Amplitude Shift Keyed IR (ASKIR). You can configure the setting through the BIOS setup to use the IR function. (see Chapter 4)

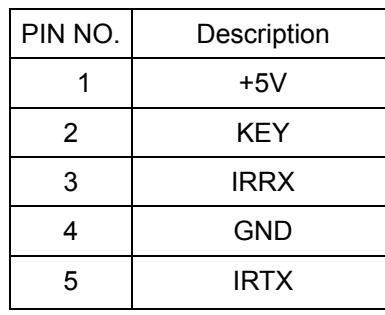

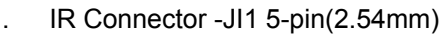

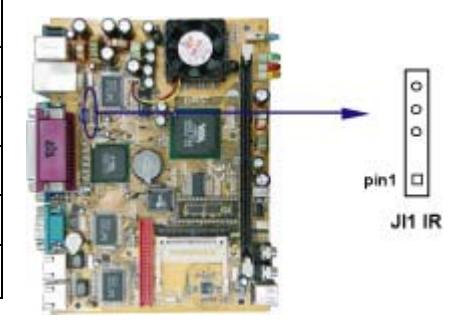

#### **3-10 VGA Connector**

The CV860A provides one D-type 15-pin connector for the CRT VGA monitor.

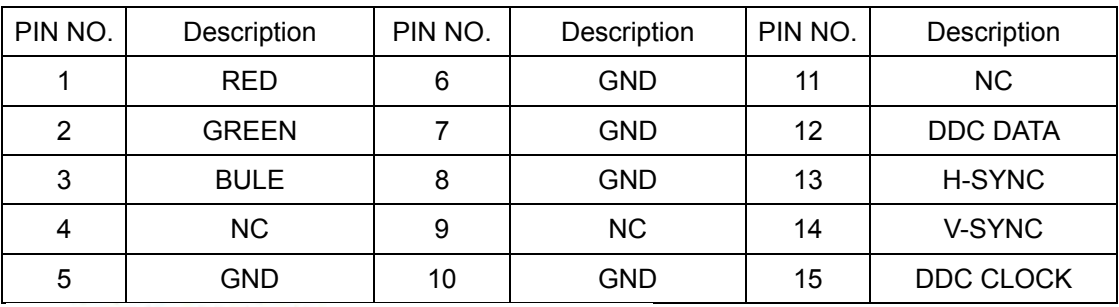

. VGA DB15 Connector: CN3 DB15-pin

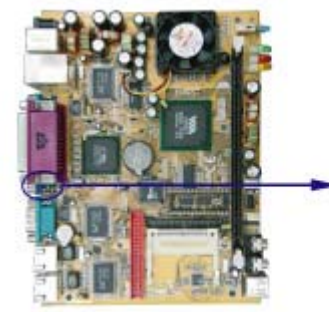

CN<sub>3</sub>

#### **3-11 LAN Port**

The Fast Ethernet controller provides 32-bit performance, PCI bus master capability, and full compliance with IEEE 802.3u 10/100Based-T specification.

For 10/100Base-T operation, please connect the network connection by plugging one end of the cable into the RJ-45 jack of the CN2/J1/CN1 Connector.

Besides 10/100 Base-T, CV860A can provide Giga LAN solution through CN1 (LAN 3), once equipped with Intel 82540EM chipset.

CV860A provides multi-LAN solution with various chip and spec.

Here is the list of current models:

CV860A-1R ---- One Realtek 8100B 10/100B-T

CV860A-3R ---- Three Realtek 8100B 10/100B-T

CV860A-1T ---- One Intel 82551 10/100B-T

CV860A-3U ---- Two Intel 82551 10/100B-T and One Intel 82540 EM 10/100/1000B-T

CN2 RJ45 JACK-----LAN1

J1 RJ45 JACK------- LAN2

#### CN1 RJ45 JACK-----LAN3 . RJ-45 10/100B-T JACK-CN2/J1/CN3

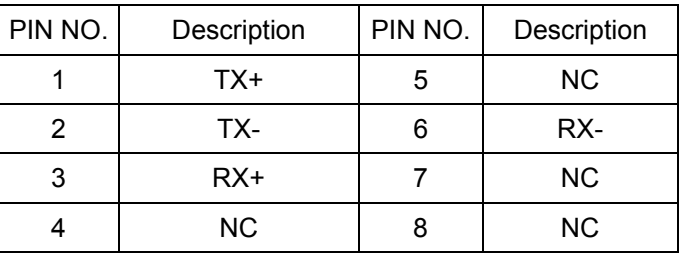

. RJ-45 10/100/1000B-T JACK-CN3

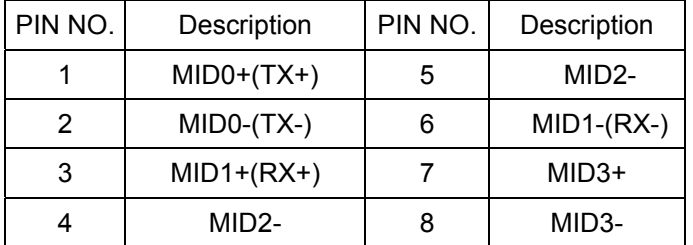

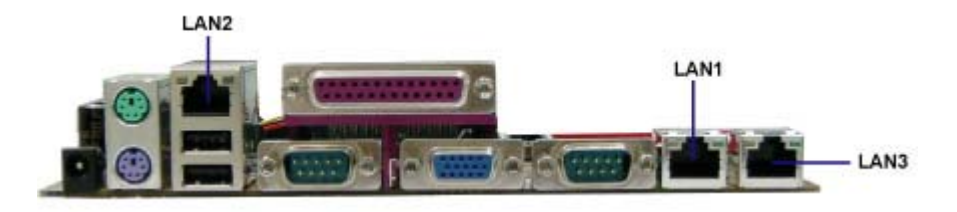

#### **3-12 Audio Port Connector**

The CV860A has an on-board AC'97 3D sound interface. There are the connectors of LINE OUT, MIC-IN and CD-IN connectors.

The MIC-IN Jack and CD-IN header are for audio sound input. The LINE-OUT connector is a 4-pin Jack for audio sound output.

#### J7 Jack-----LINE-OUT

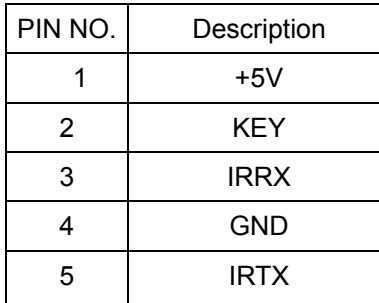

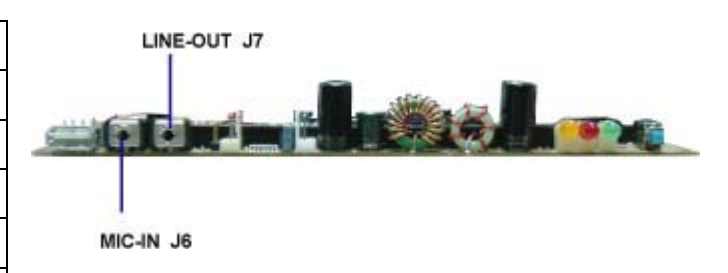

J6 Jack-----MIC-IN

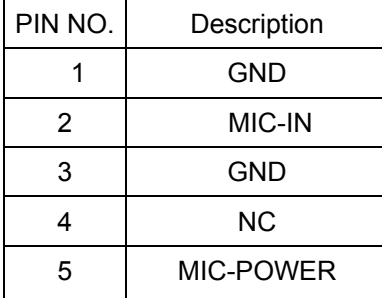

J9 Connector-----CD Audio-in

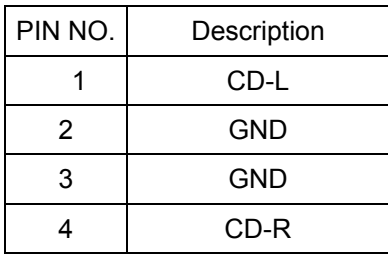

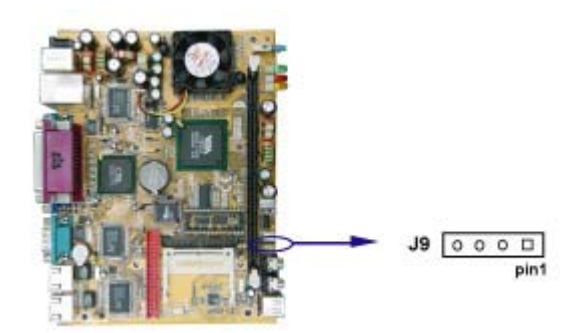

#### **3-13 DC 12V IN and DC out**

The CV860A uses single +12V power input and provides DC output header for devices. When you plug the device's power cable into the power header, please note the orientation.

CN4 ----- DC 12V IN for 2.54mm Power connector

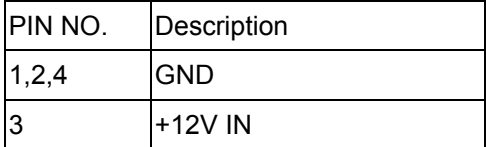

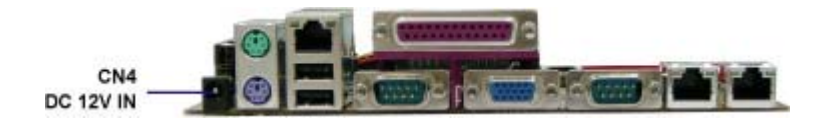

CN9 ----DC OUT for 2.54 mm Power connector

| PIN NO. | Description |
|---------|-------------|
|         | $+5V$       |
| 2       | GND         |
| 3       | GND         |
|         | $+12V$      |

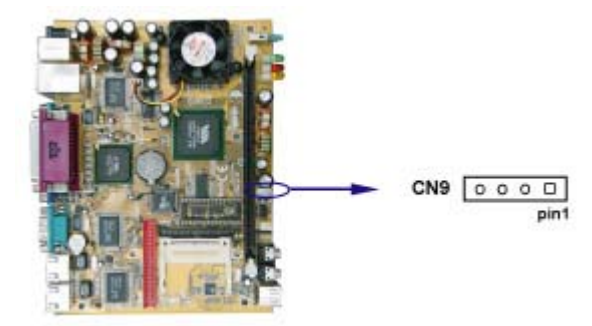

#### **3-14 Front-Panel**

#### **1. Power switch: PW-ON--- SW1**

Based on case design , it may be a power switch or a 2-pin header connected to the case-mounted power switch. It is used to power ON/OFF the system.

#### **2. Power LED: PW-LED ---LED3**

The Power LED is lit while the system power is on.

#### **3. IDE Activity LED: HDD-LED---LED2**

HDD-LED shows the activity of the hard disk.

#### **4. LAN LED Activity LED: LAN- LED----LED1**

LAN LED shows the activity of network.

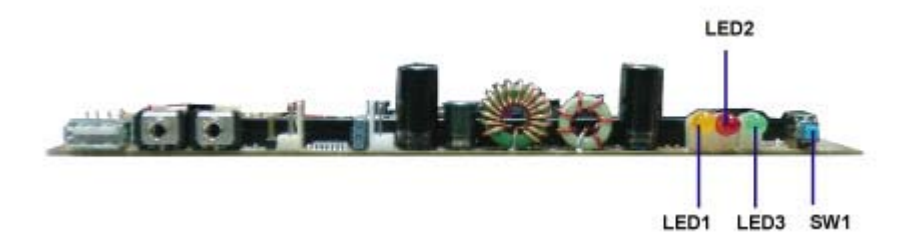

# **Chapter 4**

#### **Introduction of BIOS**

The BIOS is a program located in the Flash Memory on the motherboard.

 This program is a bridge between motherboard and operating system. When you start the computer, the BIOS program gains control. The BIOS first operates an auto-diagnostic test called POST (Power on Self Test) for all the necessary hardware, it detects the entire hardware devices and configures the parameters of the hardware synchronization. After these tasks are completed, BIOS will give control of the computer back to operating system (OS). Since the BIOS is the only channel for hardware and software to communicate with, it is the key factor of system stability and of ensuring your system performance at best. In the BIOS Setup main menu of Figure 3-1, you can see several options. We will

 explain these options in the following pages. First, let us see the function keys you may use here:

- . Press <Esc> to quit the BIOS Setup.
- . Press  $\uparrow \downarrow \longleftrightarrow$  (up, down, left, right) to choose the option you want to confirm or modify.
- . Press <F10> to save these parameters and to exit the BIOS Setup menu after you complet the setup of BIOS parameters.
- . Press Page Up/Page Down or +/- keys to modify the BIOS parameters for the active option.

#### **4-1 Enter Setup**

Power on the computer and press <Del> immediately to enter Setup. If the message disappears before your respond but you still wish to enter Setup, restart the system by turning it OFF then ON button on the system case. You may also restart the system by simultaneously pressing <Ctrl>, <Alt> and <Delete> keys. If you do not press the keys at the proper time and the system does not boot, an error message will display and you will be asked to

#### **Press <F1> to continue, <Ctrl-Alt-Esc> or <Del> to enter Setup**

#### **4-2 Getting Help**

#### **Main Menu**

The on-line description of the highlighted setup function is displayed at the bottom of the screen.

#### **Status Page Setup Menu/ Option Page Setup Menu**

Press F1 to pop up a small help window that describes the appropriate keys to use and the possible selections for the highlighted item. To exit the Help Window, press <Esc>.

#### **4-3 The Main Menu**

Once you enter Award BIOS CMOS Setup Utility, the Main Menu will appear on the screen. The Main Menu has fourteen setup functions and two exit choices. Use arrow keys to select among these items. Press <Enter> to accept or enter the sub-menu.

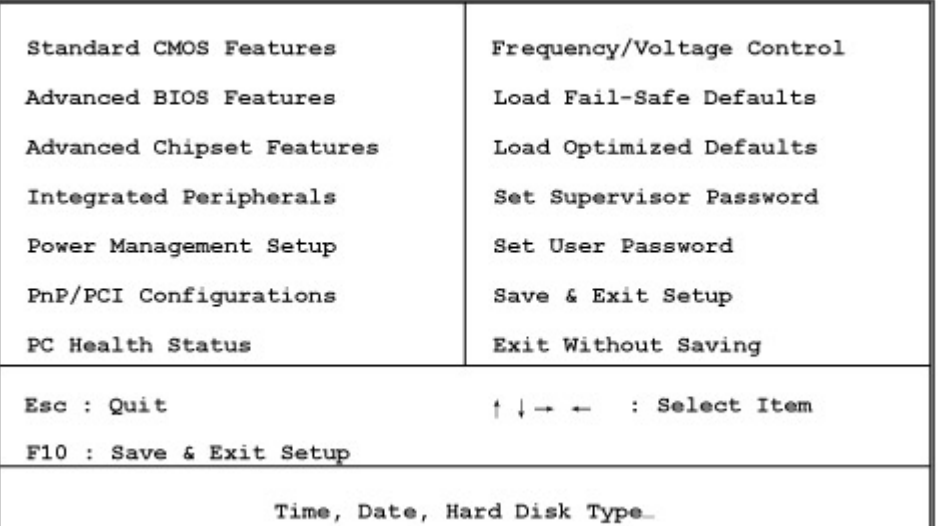

Phoenix-AwardBIOS CMOS Setup Utility

#### **Standard CMOS Features**

This Menu is for basic system configurations.

#### **Advanced BIOS Features**

This menu is to set the Advanced Features available in your system.

#### **Advanced Chipset Features**

This menu is to change the values in the chipset registers and optimize your system performance.

#### **Integrated Peripherals**

This menu is to specify your settings for integrated peripherals.

#### **Power Management Setup**

This menu is to specify your settings for power management.

#### **PnP/PCI configurations**

This entry appears if your system supports PnP/PCI.

#### **PC Health Status**

This entry shows your PC health status.

#### **Frequency/Voltage Control**

This menu is to specify your settings for Miscellaneous Control.

#### **Load Optimized Defaults**

Use this menu to load the BIOS default values that are factory settings for optimal system operation performance. It is provided for the skillful users who want to push the motherboard to get better performance. The Optimized setting does not go through all the reliability and compatibility tests, it is verified only with limited configurations and loading (for example, a system that is equipped with only one VGA card and one DIMM. Do not use Optimized setting unless you fully understand the items in chipset setup menu.

#### **Load Standard Defaults**

Use this menu to load the BIOS default values for the optimum system performance. Standard Defaults settings are relatively more reliable than Optimized Defaults. All the product verifications, compatibility test reports and manufacture quality controls are based on "Standard Defaults". We suggest you to use this setting for normal operation. "Standard Defaults" is not the slowest setting for this motherboard. If you need to verify an unstable problem, you may manually set the parameter in "Advanced Chipset Features" to get slower and safer setting.

#### **Set Supervisor/User Password**

This menu is to set User and Supervisor Passwords.

#### **Save & Exit Setup**

Save CMOS values modified to CMOS and exit setup.

#### **Exit Without Saving**

Abandon all the CMOS values modified and exit setup.

#### **4-4 Standard CMOS Features**

The items in Standard CMOS Setup Menu are divided into several categories. Each category includes no, one or more than one setup items. Use the arrow keys to highlight the item and then use the <PgUp> or <PgDn> keys to select the value you want to modify with this item.

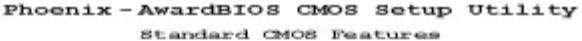

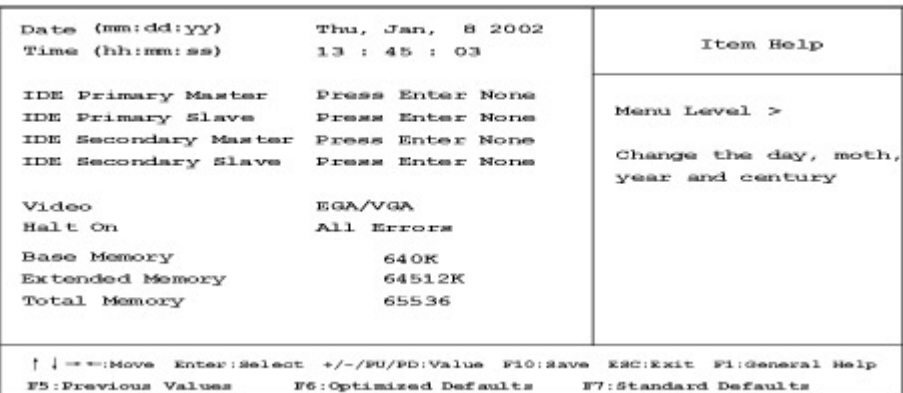

#### **4-5 Advanced BIOS Features**

| Virus Warning<br>CPU Internal Cache<br>External Cache<br>CPU L2 Cache ECC Checking                                                                                                    | [Disabled]<br>[Enabled]<br>[Enabled]<br>[Enabled]                                                                                               | Item Help                                                                                                    |
|----------------------------------------------------------------------------------------------------|----------------------------------------------------------------------------------------------------|----------------------------------------------------------------------------------------------------|
| Ouick Power On Self Test<br>First Boot Device<br>Second Boot Device<br>Third Boot Device<br>Boot Other Device                                                                                                    | [Enabled]<br>[USB-FDD]<br>[USB-CDROM]<br>$[HDD-0]$<br>[Enabled]                                                                                 | Menu Level ><br>Allows you to choose<br>the VIRUS warning                                                                                                    |
| Boot Up NumLock Status<br>Gate A20 Option<br>Typematic Rate Setting<br>Typematic Rate (Chars/Sec) [6]<br>Typematic Delay (Msec)<br>Security Option<br>OS Select For DRAM > 64MB<br>Report No FDD For WIN 95<br>Video BIOS Shadow<br>C8000-CBFFF Shadow<br>CC000-CFFFF Shadow<br>D0000-D3FFF Shadow<br>D4000-D7FFF Shadow | [On]<br>[Normal]<br>[Disabled]<br>[250]<br>[Setup]<br>$[Non -OS2]$<br>[No]<br>[Enabled]<br>[Disabled]<br>[Disabled]<br>[Disabled]<br>[Disabled] | feature for IDE Hard<br>disk boot sector<br>protection. If this<br>function is enabled<br>and someone attempt to<br>write data into this<br>area. BIOS will show a<br>warning message on<br>screen and alarm beep<br>enabled copies Video<br>BIOS to shadow RAM<br>improves performance |
| D8000-DBFFF Shadow<br>DC000-DFFFF Shadow                                                                                                    | [Disabled]<br>[Disabled]                                                                                                    |                                                                                                    |
| Full Screen logo Show<br>Small logo (EPA) Shadow                                                                                                    | [Enabled]<br>[Disabled]                                                                                                    |                                                                                                    |
| F5: Previous Values                                                                                                    | F6:Optimized Defaults                                                                                                    | - + :Move Enter:Select +/ /PU/PD:Value F10:Save ESC:Exit F1:General Help<br>F7:Standard Defaults                                                                                                    |

Phoenix-AwardBIOS CMOS Setup Utility<br>Advanced BIOS Features

#### **Virus Warning**

The VIRUS Warning feature can help you protect IDE Hard Disk boot sector.

 If this function is enabled, BIOS will show a warning message on screen and alarm beep when somenoe attemps to write data into this area without permission.

> **Disabled** (default) No warning message appears when anything attempts to access the boot sector or hard disk partition table.

 **Enabled** Activate automatically when the system boots up. The system will show the warning message if anything attempts to access the boot sector of hard disk partition table.

#### **4-6 Advanced Chipset Features**

The Advanced Chipset Features Setup option is used to change the values of the chipset registers. These registers control most of the system options in the computer. The "Advanced DRAM Control" includes settings for the chipset dependents features. These features are related to system performance. Make sure you fully understand the items contained in this menu before you change anything. You may change the parameter settings to improve system performance. However, it may make your system unstable if the setting is not correct for your system configuration.

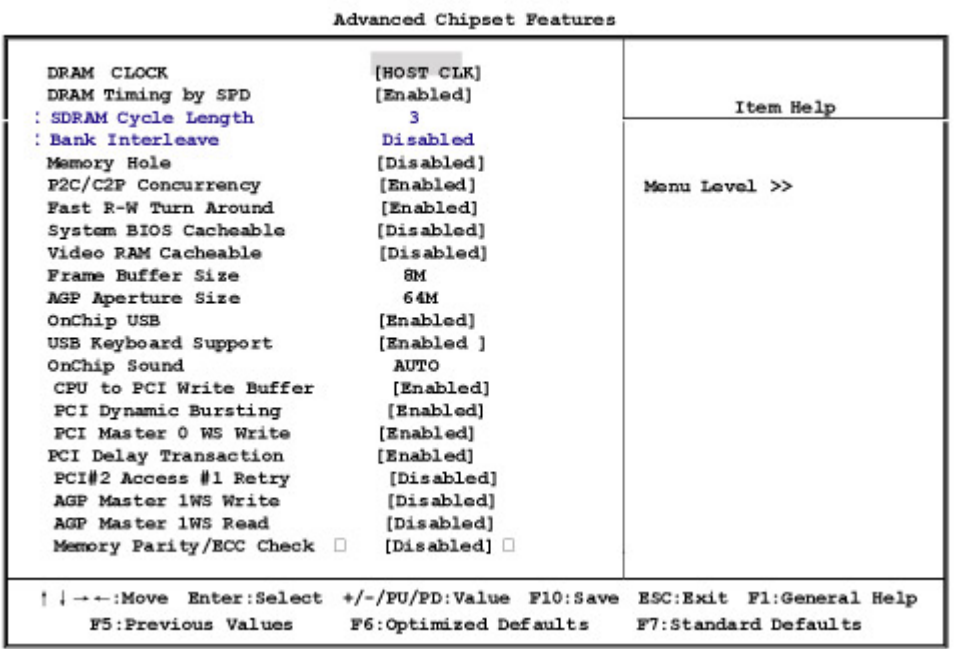

Phoenix-AwardBIOS CMOS Setup Utility

#### **PCI Delay Transaction**

The chipset has an embedded 32-bit posted write buffer to support delay transactions cycles. Select Enabled to support compliance with PCI specification version 2.1. The settings are Enabled or Disabled.

# **4-7 Integrated Peripherals**

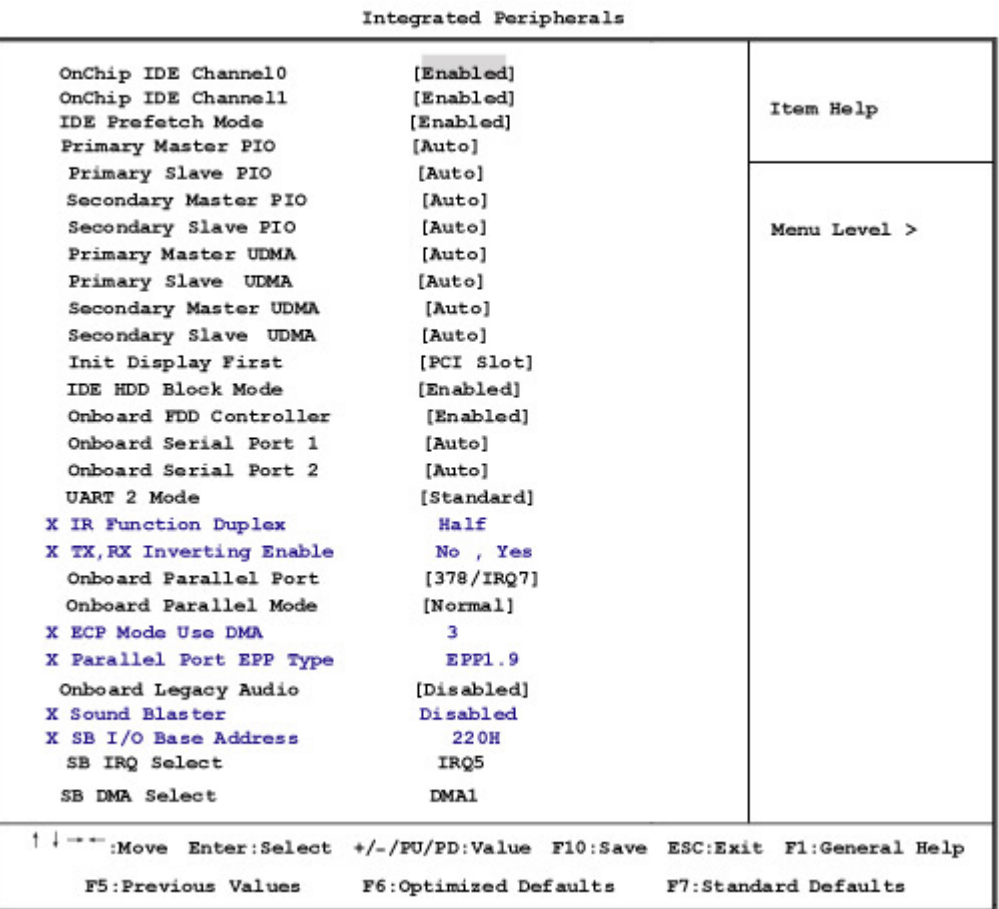

Phoenix-AwardBIOS CMOS Setup Utility

**Note: If you find conflicts on IRQ Address, please adjust I/O port IRQ address setting. Init Display First** 

#### **4-8 Power Management Setup**

The Power Management Setup allows you to configure your system to most effectively save energy saving while operating in a manner consistent with your own style of computer use.

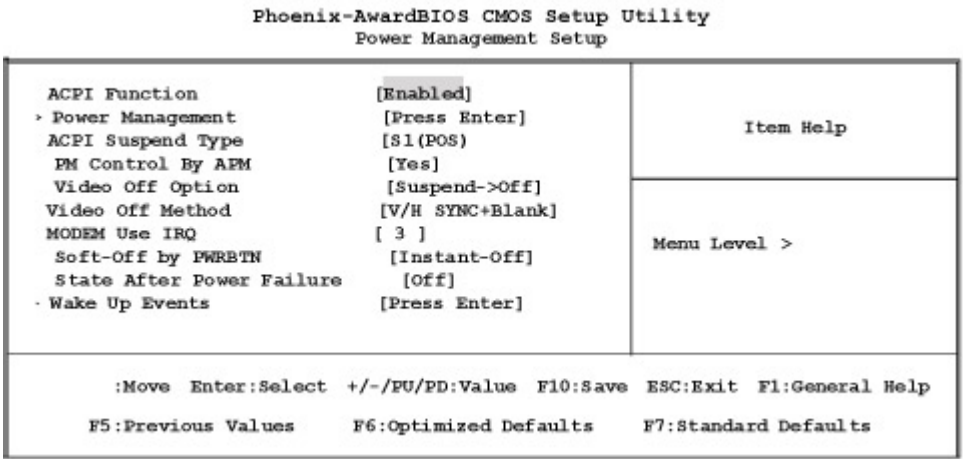

#### **Wake-Up Events**

Please refer to section 4-8-2

#### **4-8-1 Power Management**

Phoenix-AwardBIOS CMOS Setup Utility

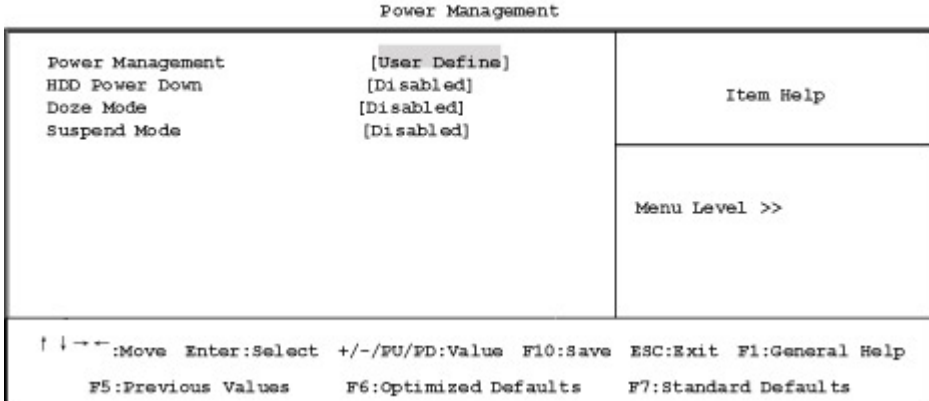

#### **4-8-2 Wake Up Events**

Phoenix-AwardBIOS CMOS Setup Utility

Wake Up Events

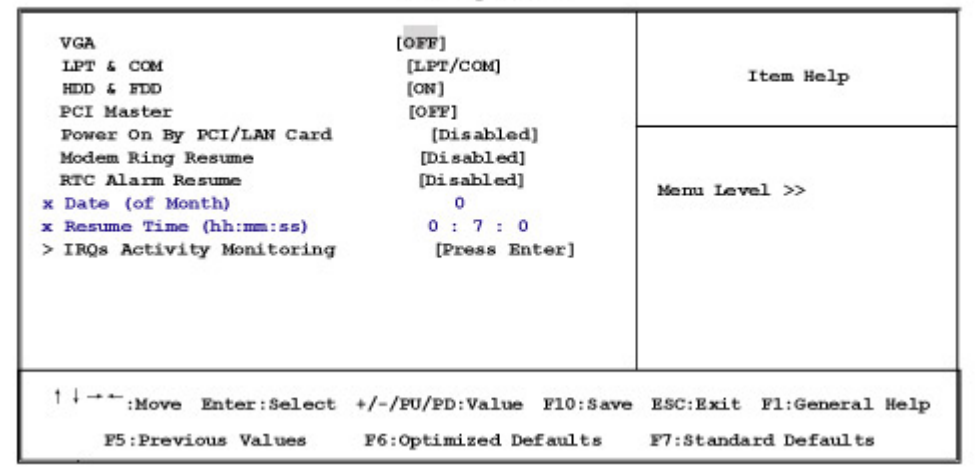

#### **IRQs Activity Monitoring**

Please refer to section 4-8-2.1

#### **4-8-2.1 IRQs Activity Monitoring**

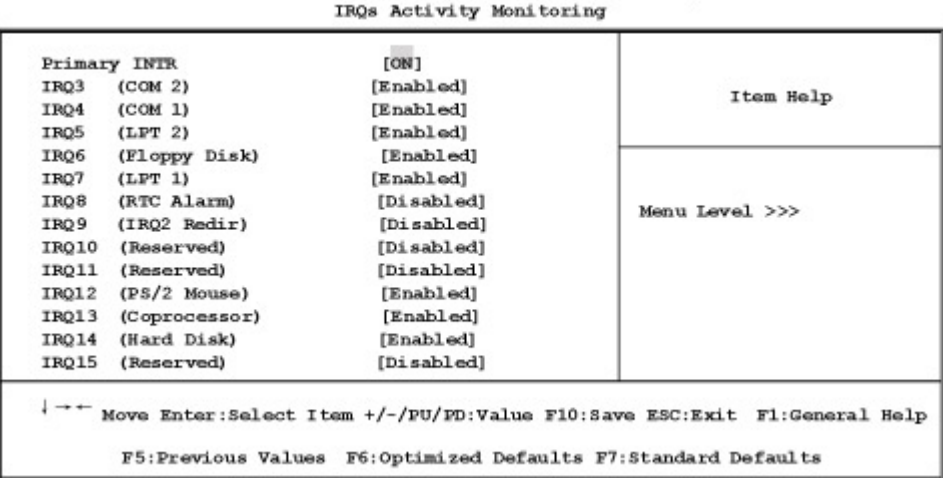

# Phoenix-AwardBIOS CMOS Setup Utility

#### **4-9 PnP/PCI Configuration Setup**

This section describes how to configure the PCI bus system. PCI, or Personal Computer Interconnect, is a system which allows I/O devices to operate at the speed the CPU itself keeps when CPU communicates with its own special components. This section covers some very technical items and we strongly recommended that only experienced users should make any change to the default settings.

Phoenix-AwardBIOS CMOS Setup Utility PnP/PCI Configurations

| PNP OS Installed<br>Reset Configuration Data                                                                         | N <sub>0</sub><br>[Disabled]                                                   | Item Help                                                                                                    |
|----------------------------------------------------------------------------------------------------|--------------------------------------------------------------------------------|----------------------------------------------------------------------------------------------------|
| Resources Controlled By<br><b>IRQ Resources</b><br>PCI/VGA Palette Snoop<br>Assign IRQ For VGA<br>Assign IRQ For USB | [Auto (ESCD)]<br>[Press Enter]<br>[Disabled]<br>[Enabled]<br>[Enabled]         | Menu Level ><br>Default is Disabled.<br>Select Enabled to<br>reset Extended System<br>Configuration Data<br>ESCD) when you exit<br>Setup if you have<br>installed a new add-on<br>and the system<br>reconfiguration has<br>caused such a serious<br>conflict that the OS<br>cannot boot |
|                                                                                                    | + --: Move Enter: Select +/-/FU/FD: Value F10: Save ESC: Exit F1: General Help |                                                                                                    |
| F5: Previous Values                                                                                                  | F6:Optimized Defaults F7:Standard Defaults                                     |                                                                                                    |

#### **Resource Controlled By**

The Award Plug and Play BIOS can automatically configure all of the boot and Plug and Play compatible devices. However, this capability means absolutely nothing unless you are using a Plug and Play operating system such as Windows 95/98. If you set this field to "manual", choose a specific resource by going into each sub menu that follows this field (a sub menu is preceded by a ">"). The settings are Auto (ESCD) or Manual.

#### **IRQ Resources**

When resources are controlled manually, each system interrupt is assigned a type, depending on the type of device using the interrupt.

#### **PCI/VGA Palette Snoop**

Leave this field at Disabled. The settings are Enabled or Disabled.

#### **4-10 PC Health Status**

This section shows the status of your CPU, Fan, and overall system.

This is only available when there is Hardware Monitor function onboard.

```
Phoenix-AwardBIOS CMOS Setup Utility
PC Health Status
```
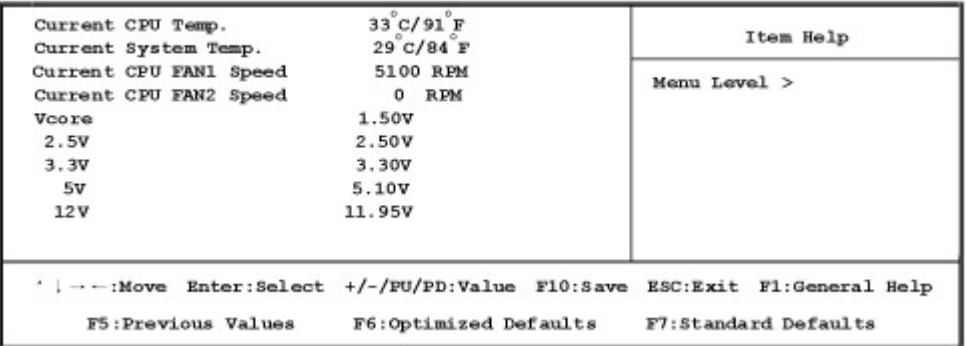

#### **Show PC Health in Post**

During Enabled, it displays information list below. The choice is either

Enabled or Disabled

# **Current CPU Temperature/Current System Temp/Current FAN1,FAN2 Speed/ Vcore/2.5V/3.3V/+5V/+12V**

This will show the CPU/FAN/System voltage chart and FAN Speed

#### **4-11 Frequency/Voltage Control**

This section is to set CPU Frequency Control.

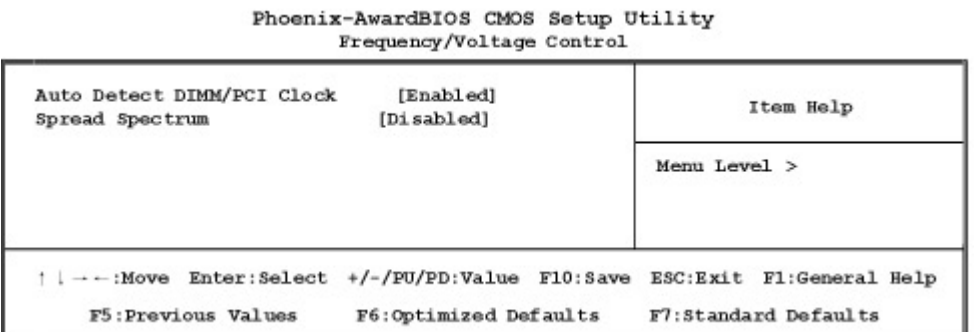

#### **Auto Detect DIMM/PCI Clock**

This item allows you to enable or disable Auto Detect DIMM/PCI Clock.

The settings are Enabled or Disabled.

#### **Spread Spectrum**

This item allows you to set the CPU Host/PCI clock Spread Spectrum.

The choice are Disabled or Enabled.

#### **4-12 Load Standard/Optimized Defaults**

#### **Load Standard Defaults**

When you press <Enter> on this item, you get confirmation dialog box with a message similar to:

Load Standard Defaults (Y/N)? N

Press <Y> to load the BIOS default values for the most stable system operation and minimal performance.

#### **Load Optimized Defaults**

When you press <Enter> on this item, you get a confirmation dialog box with a message similar to:

Load Optimized Defaults (Y/N)? N

Press <Y> to load the default values that are factory settings for optimal system operation performance.

#### **4-13 Set Supervisor/ User Password**

You can set supervisor password, user password, or both. The differences are:

**Supervisor password:** You can enter the setup menus and change the options. **User password**: You can enter the setup menus but do not have the right to change the options. When you select this function, the following message will appear at the center of the screen to assist you in creating a password.

#### **ENTER PASSWORD:**

Type the password, up to eight characters in length, and press <Enter>. The password typed will clear any previous password from CMOS memory. You will be asked to confirm the password. Type the password again and press <Enter>. You may also press <Esc> to abort the selection without entering password. To disable a password, just press <Enter> when you are prompted to enter the password. A message will confirm if you want to disable the password. Once the password is disabled, the system will boot and you can enter Setup menus freely.

#### **PASSWORD DISABLED.**

When a password has been enabled, you have to enter it every time before you enter the Setup. This prevents an unauthorized person from changing any part of your system configuration.

Additionally, when a password is enabled, you can also have the BIOS to request a password at every time when your system is rebooted. This would prevent the unauthorized user.

You can determine if the password is required within the BIOS Features Setup Menu and its Security option. If the Security option is set to "System", the password will be required both at boot and at entry to Setup. If set to "Setup", the password is required only at the entry to Setup.

# **Chapter5**

# **DRIVER & FREE PROGRAM INSTALLATION**

There is a SYSTEM INSTALL CD disk in the package. This CD has all the drivers you need and some free application programs and utility programs. In addition, this CD also includes an auto-detect software which can tell you which hardware is installed and which driver is needed so that your system can function properly. We call this auto detect software SYSTEM INSTALL.

# **SYSTEM INSTALL Supports WINDOWS 95/98/98SE/ME/NT4.0/2000/XP**

Insert the CD into your CD-ROM drive and the SYSTEM INSTALL Menu should appear as below. If the menu does not appear, double-click MY COMPUTER and double-click CD-ROM drive or click START, click RUN, and type X:\SETUP.EXE (assuming X is your CD-ROM drive).

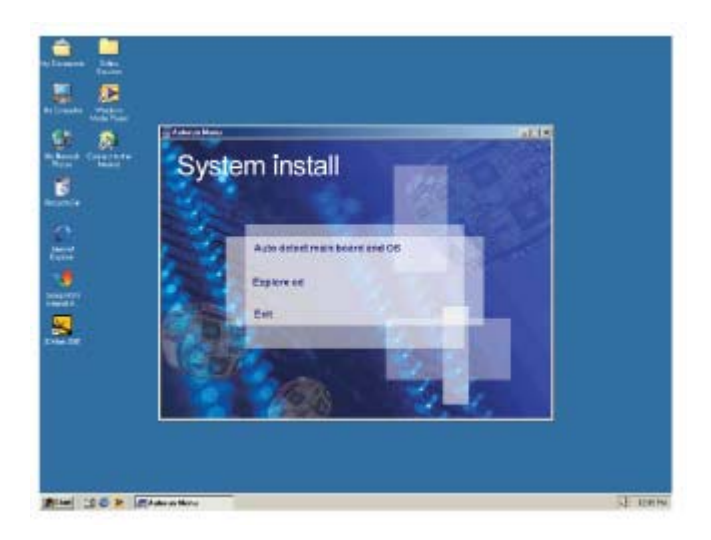

#### **From SYSTEM INSTALL MENU you may make 3 selections:**

- 1 . Auto detect main board and OS Into auto install driver Menu
- 2 . Explore CD to explore the contents of the CD
- 3. EXIT to exit from SYSTEM INSTALL menu

#### **Auto install driver Menu**

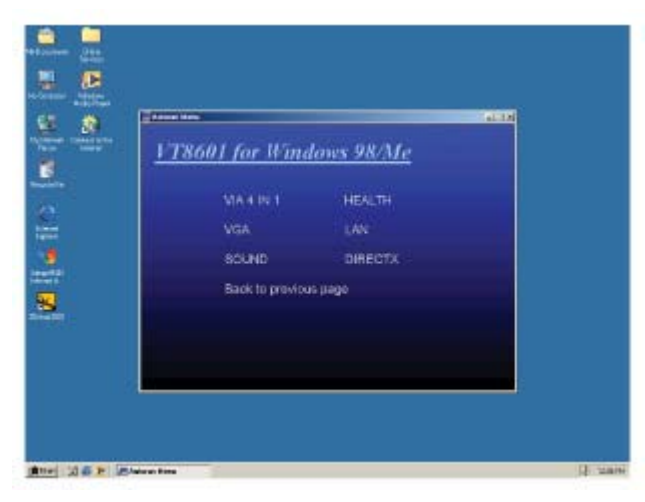

- 1. IDE install VIA IDE/AGPVXD/IRQ ROUTING/INF driver
- 2. VGA install on-board VGA driver
- 3. SOUND install AC97 Audio Codec Installing driver
- 4. PC-HEALTH install VIA PC-HEALTH hardware monitor driver
- 5. LAN to LAN install driver readme file
- 6. DIRECTX install DirectxX driver

Each selection is illustrated as below:

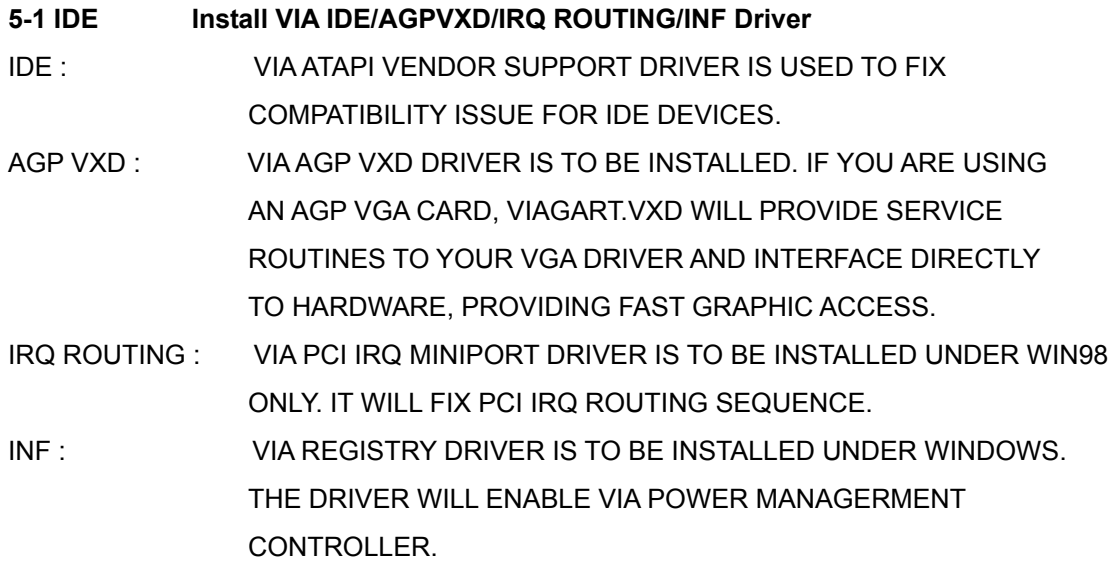

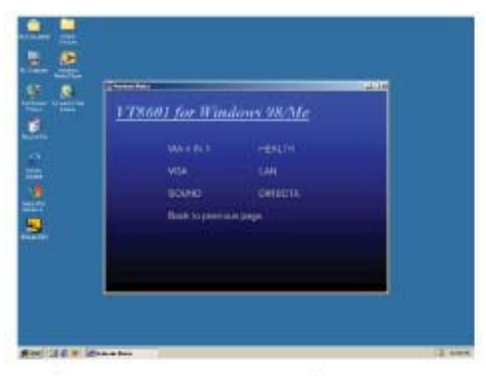

1.Click VIA 4 IN 1 when System Install **MENU** appears.

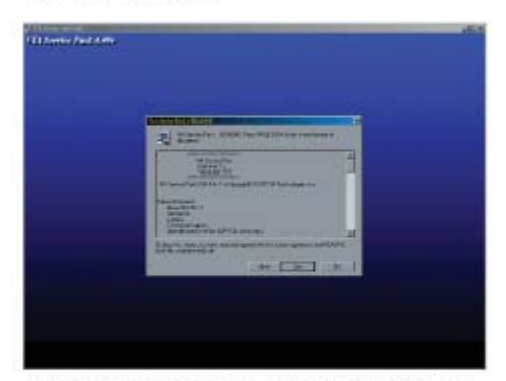

3. This is to announce the Copy Right. **Click NEXT.** 

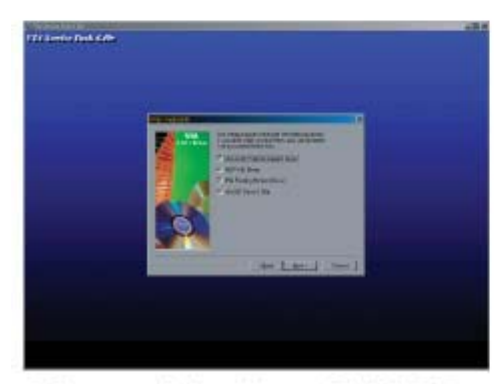

5. Choose all the drivers. Click NEXT.

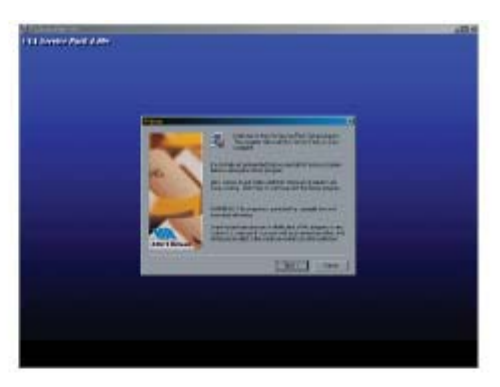

2.Click NEXT when VIA Service Pack Wizard appears.

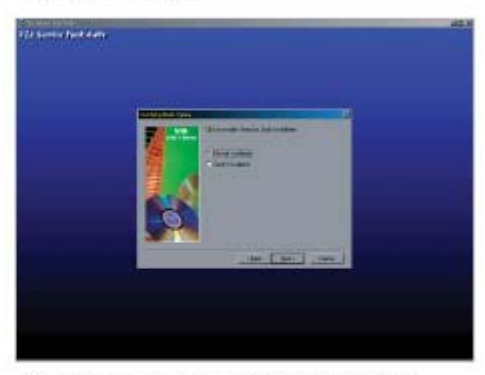

4. Click to enable Normal or Quick install. Click NEXT.

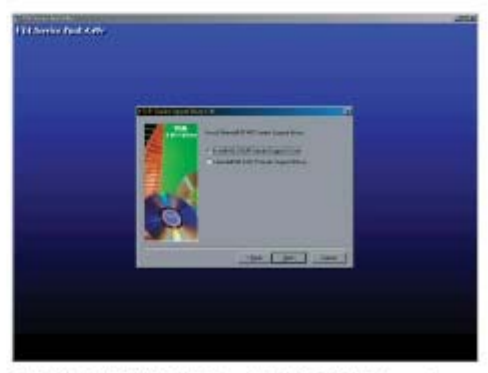

6.Click NEXT to install ATAPI Vender **Support Driver.** 

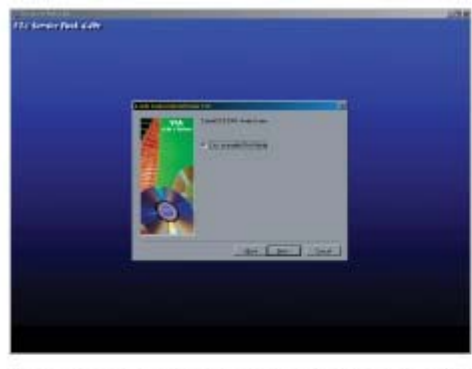

7. Click NEXT to choose Enabled DMA Mode.

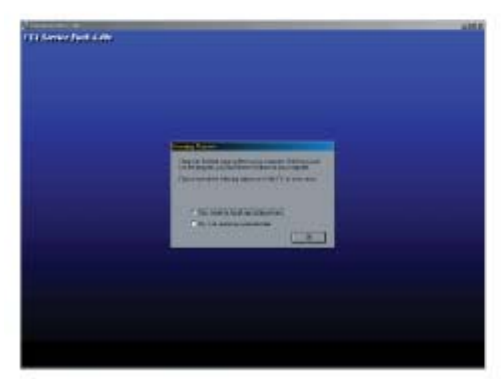

9. Click Finish to restart computer.

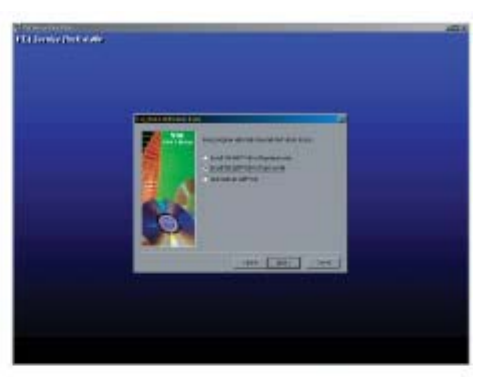

8. Click NEXT to install VIA AGP VXD Driver.

**NOTE: SYSTEM INSTALL will auto detect file path X:\driver\VIA\Driver\setup.exe This driver supports WINDOWS 95\98\98SE\NT4.0\2000\XP** 

#### **5-2 VGA INSTALL VIA 8601 VGA Driver**

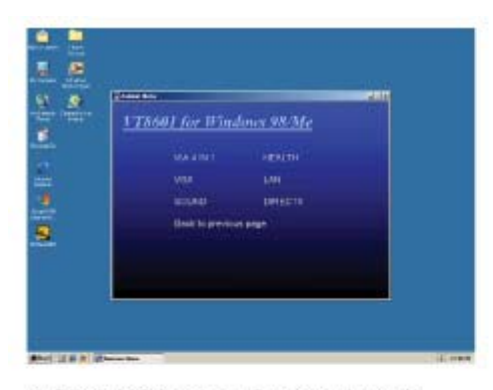

1.Click VGA when System Install **MENU** appears.

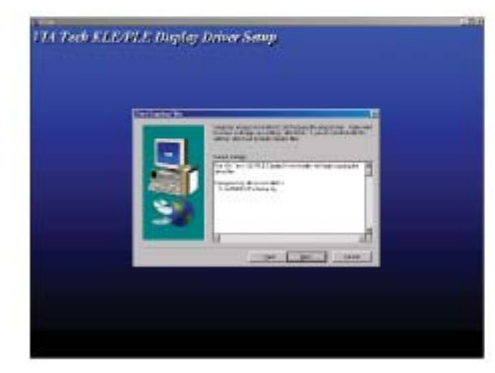

3. This VIA Tech KLE/PLE Display Driver install will begin copying the driver files. Click NEXT.

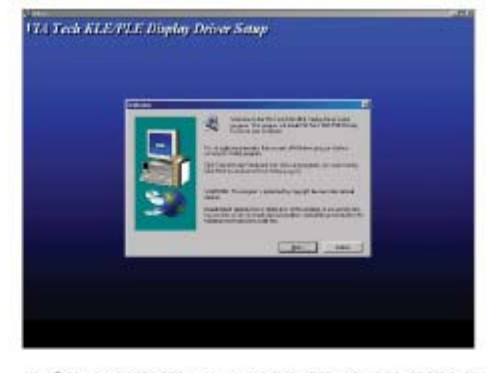

2.Click NEXT when VIA Tech KLE/PLE Display Driver Setup appears.

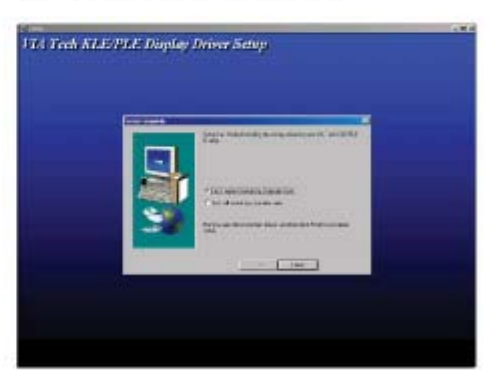

4. Click FINISH to Restart Computer.

**NOTE: The path of the file For WINDOWS 95/98/98SE\ME** 

- **X:\driver\VIA\8601VGA\WIN9Xme\SETUP.EXE**
- **For NT4.0**
- **X:\driver\VIA\8601VGA\NT40**
- **For WINDOWS 2000**
- **X:\driver\VIA\8601VGA\W2kxp\SETUP.EXE**

#### **5-3 SOUND Install ALC Audio Codec Driver for VIA**

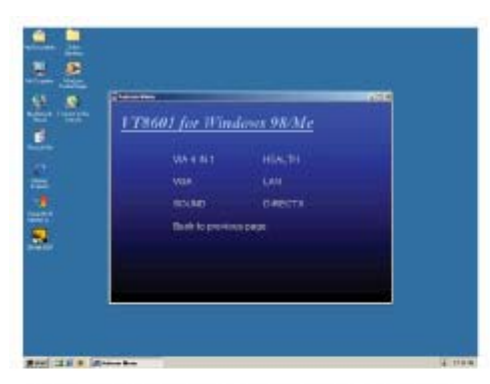

1.Click SOUND when System Install **MENU** appears.

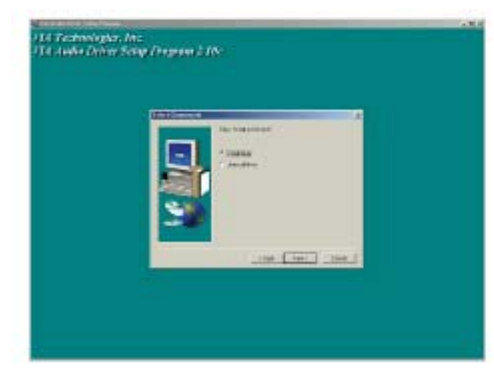

3. Click NEXT to Install Driver.

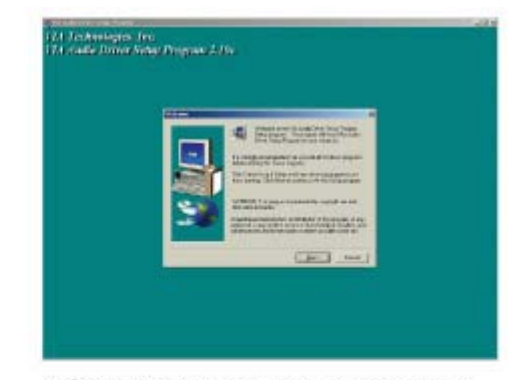

2.Click NEXT when VIA Audio driver setup appears.

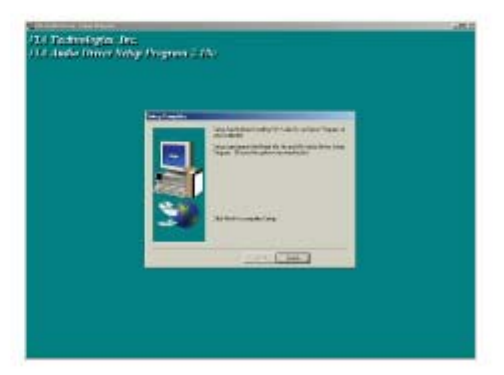

4. Click FINISH to complete Setup.

**NOTE: The path of the file For WIN98/NT4.0/WIN2K \XP X:\ driver\via\viaudio\setup.exe** 

#### **5-4 PC-HEALTH Install VIA Hardware Monitor Driver**

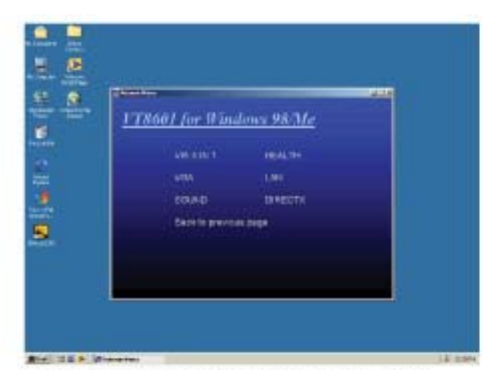

1.Click PC-HEALTH when System Install MENU appears.

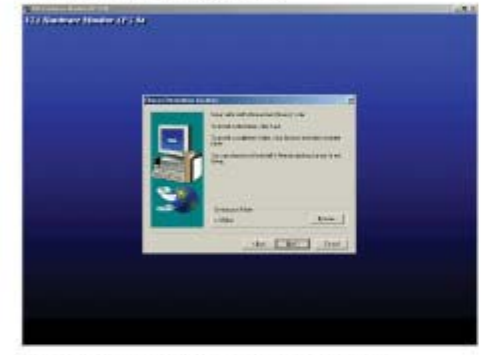

3. Click NEXT to install Driver in C:\VIAHM.

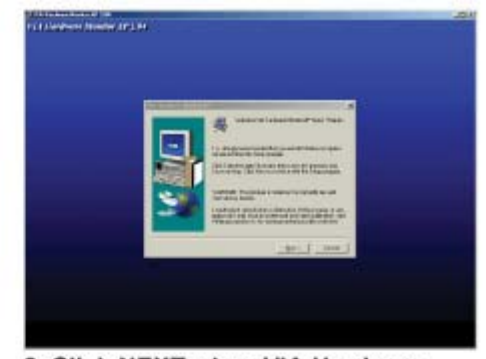

2. Click NEXT when VIA Hardware **Monitor Wizard appears.** 

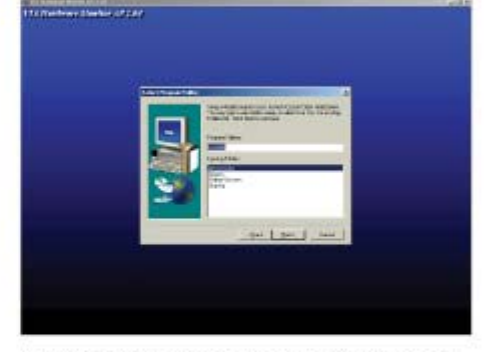

4. Click NEXT to use default Program Folders name.

# 5-4-1 HOW TO Use VIA Hardware Monitor Application

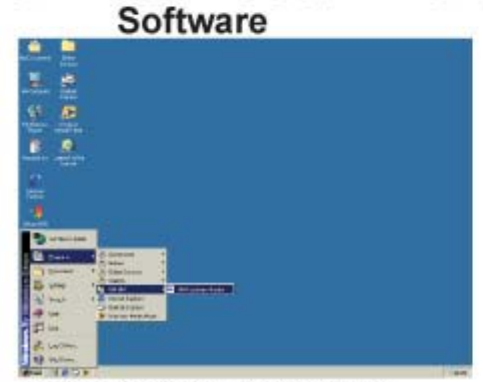

1.Click Programs, VIA HM and **Monitoring Windows** 

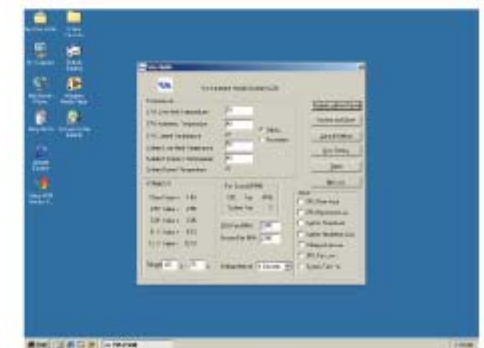

2. Then the Monitoring Windows will show x:\ driver\via\KXHEALTH\setup.exe

#### **5-5 HOW TO DISABLE ON-BOARD SOUND**

Enter BIOS SETUP. Choose INTEGRATE PERIPHERALS. Choose ON-CHIP DEVICE FUNCTION. Choose AC97 AUDIO Disable on-board sound function by pressing PAGE DOWN KEY to Disable.

#### **5-6 HOW TO UPDATE BIOS**

**Method 1.** Use "Magic BIOS" to update BIOS in Windows 98 (refer to page 40)

**Method 2.** In DOS Mode

- **STEP 1.** Prepare a boot disc. (you may make one by clicking START, clicking RUN, typing SYS A: , and clicking OK)
- **STEP 2.** Copy utility program to your boot disc. You may copy it from DRIVER CD X:\FLASH\AWDFLASH.EXE or download it from our web site.
- **STEP 3.** Copy the latest BIOS for CV860A from our web site to your boot disc.
- **STEP 4.** Insert your boot disc into A:

Start the computer and type "Awdflash A:\CV860Axxx.BIN/SN/PY/CC/R" CV860Axxx.BIN is the file name of the latest BIOS. It may be CV860AA1. BIN or CV860AB2.BIN

- SN means don't save the current BIOS data
- PY means renew the current BIOS data
- CC means clear the current CMOS data
- R means restart computer
- **STEP 5.** Press ENTER and the BIOS will be updated,

computer will restart automatically.

# **Appendix A: Power Consumption Test**

# **Condition**

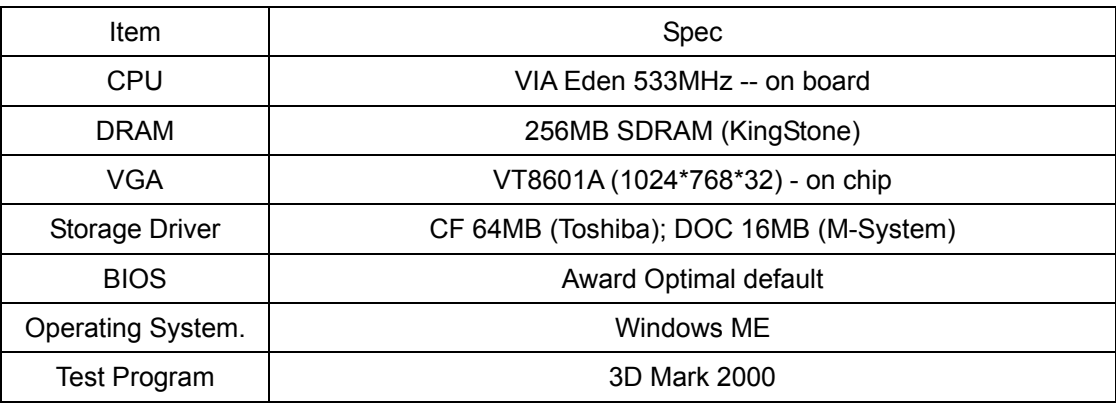

# **Test Result**

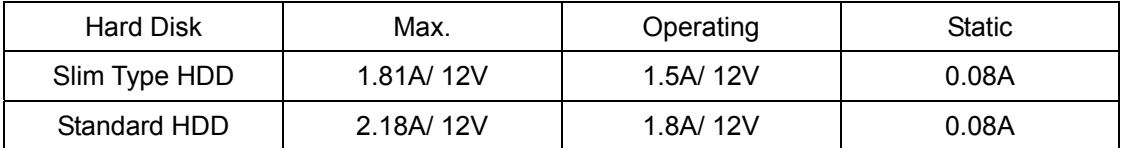

#### **Appendix B: BIOS Setup for IDE Storage**

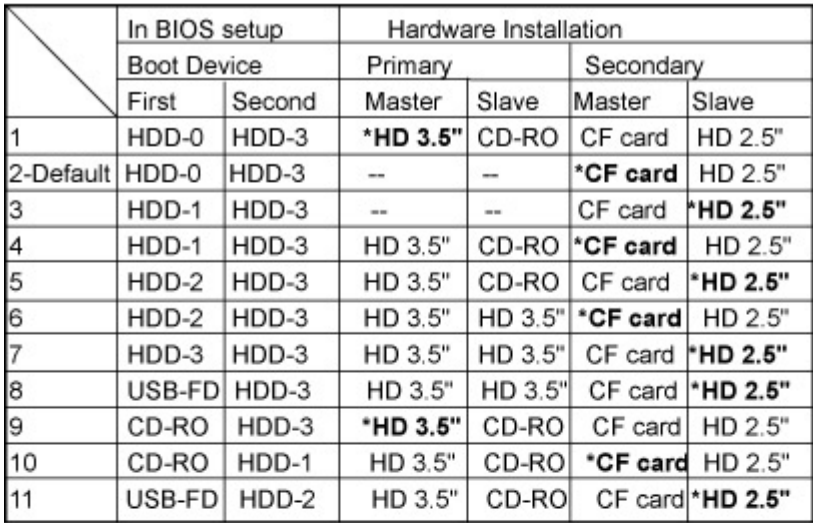

#### \*First Boot Device

#### NOTE!

If slim-type HDD is set as Master and CF card is set as Slave, the booting table will show the wrong message.(Fig. B-1) It results from CF card. Please change the setting of "Secondary Master UDMA" and "Secondary Slave UDMA" from [Auto] to [Disable] (Fig. B-2) The correct booting table will.

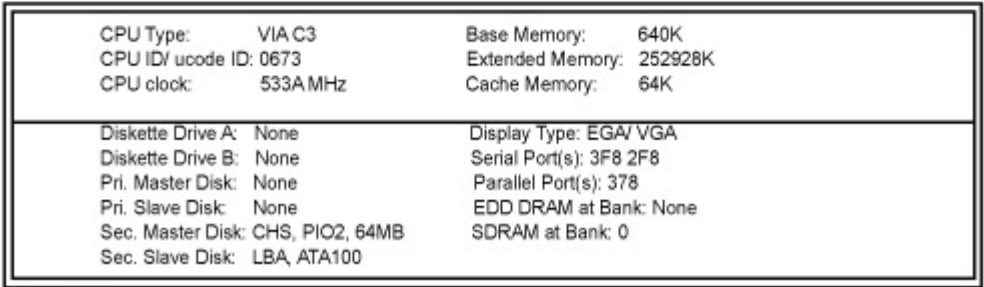

(Fig. B-1)

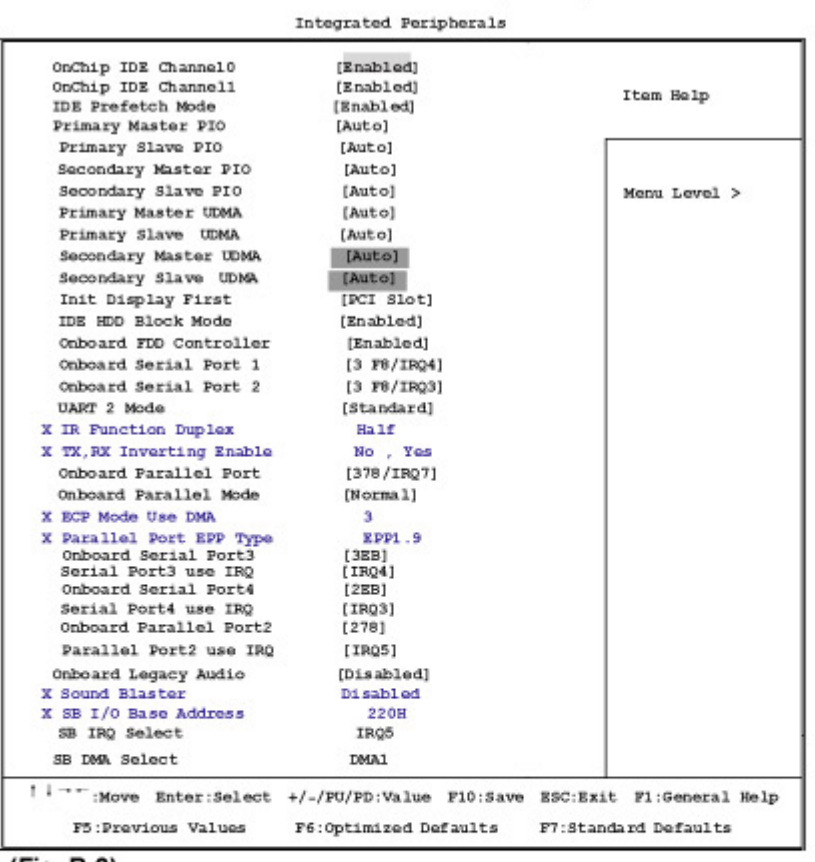

Phoenix-AwardBIOS CMOS Setup Utility

(Fig. B-2)

| VIA C3<br>CPU Type:<br>CPU ID/ ucode ID: 0673<br>CPU clock:<br>533A MHZ                                                                  | Base Memory:<br>640K<br>Extended Memory: 252928K<br>Cache Memory:<br>64K                                                 |
|----------------------------------------------------------------------------------------------------|----------------------------------------------------------------------------------------------------|
| Diskette Drive A: None<br>Diskette Drive B: None<br>Pri. Master Disk: None<br>Pri. Slave Disk: None<br>Sec. Master Disk: CHS, PIO2, 64MB | Display Type: EGA/ VGA<br>Serial Port(s): 3F8 2F8<br>Parallel Port(s): 378<br>EDD DRAM at Bank: None<br>SDRAM at Bank: 0 |
| Sec. Slave Disk: LBA, PIO4, 20005MB                                                                                                    |                                                                                                    |

show as Fig.B-3